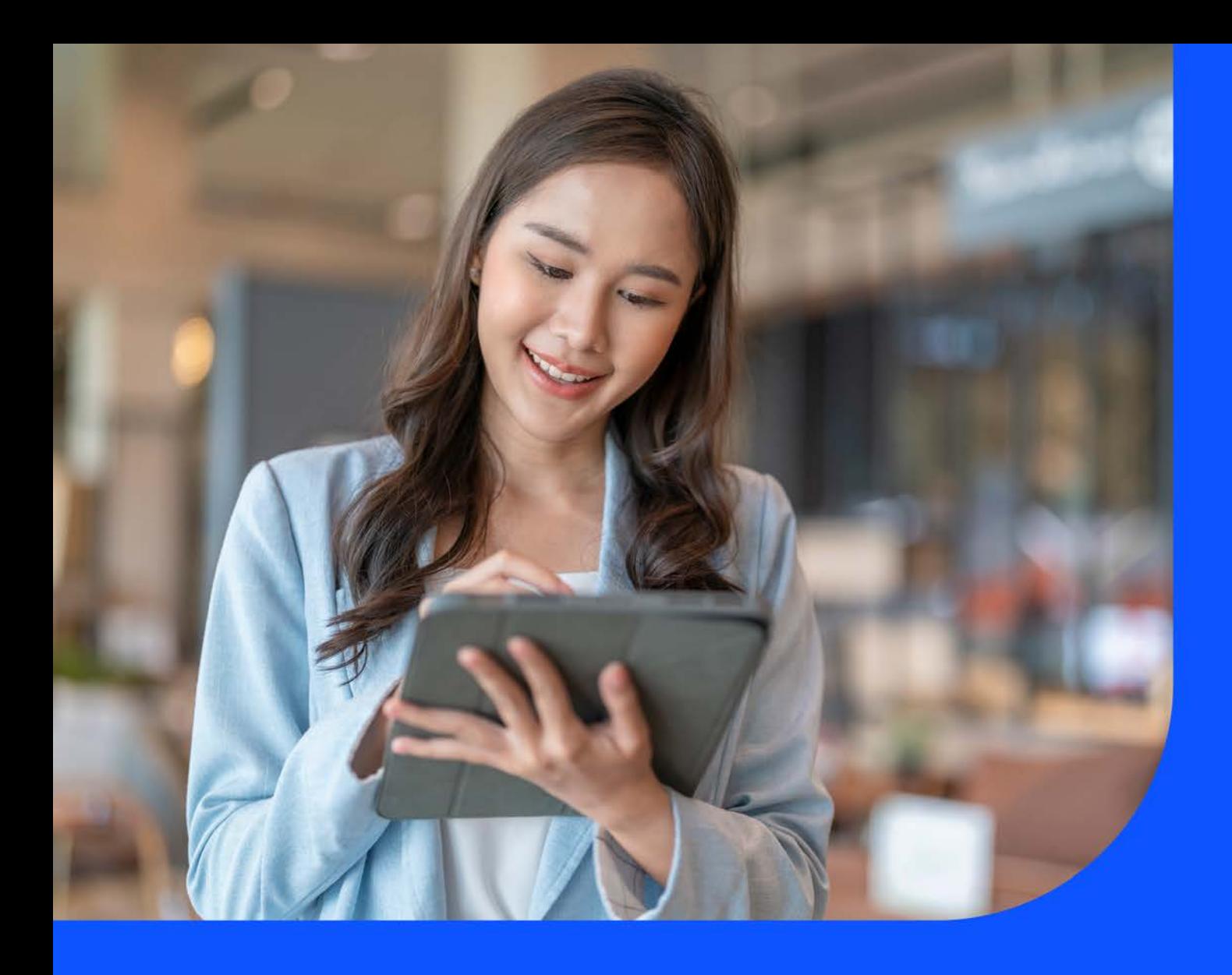

# **Network and** Performance Reports User Guide

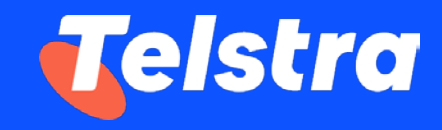

March 2024

# **Table of Contents**

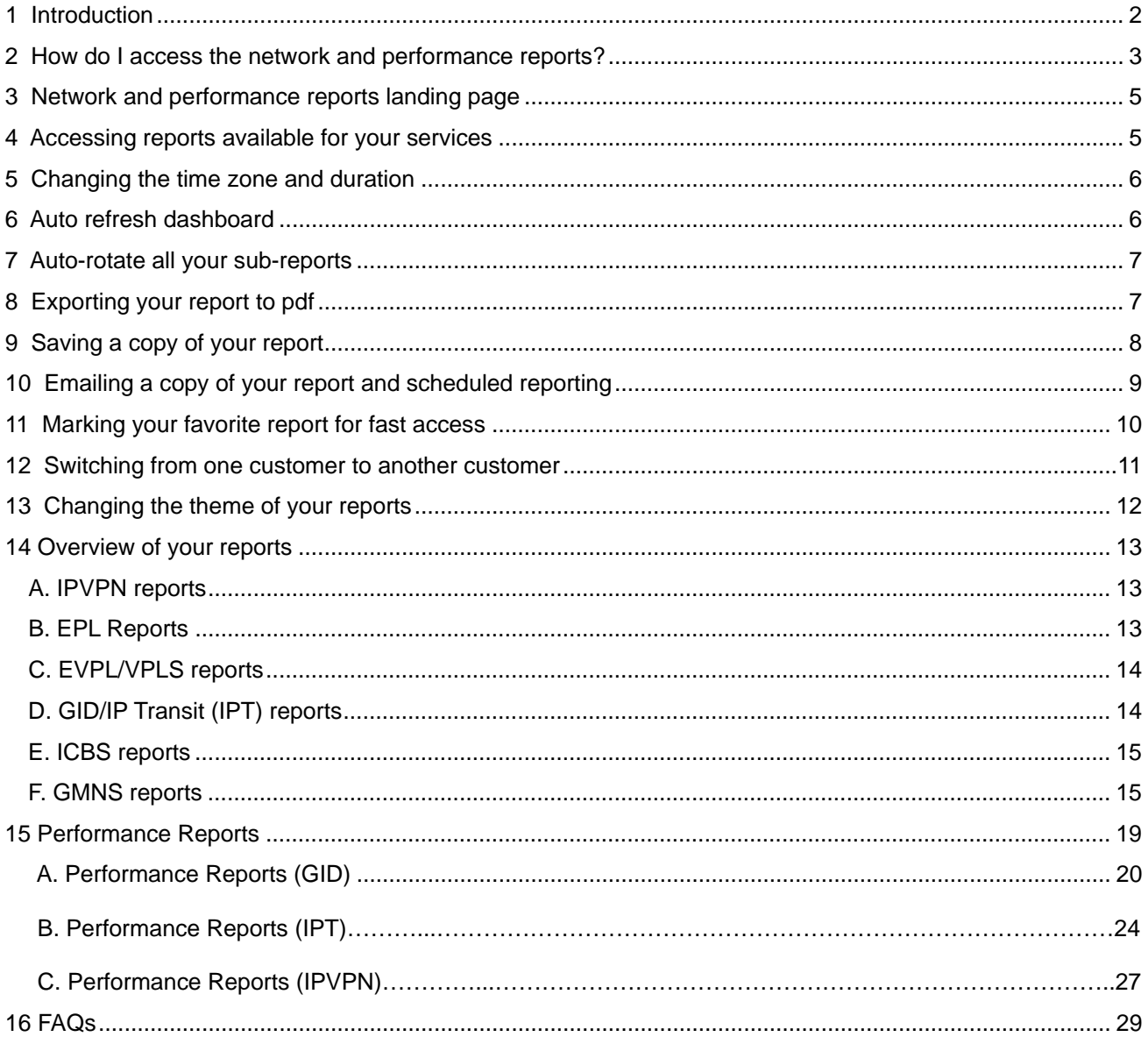

### <span id="page-2-0"></span>1 **Introduction**

At Telstra, we strive to provide our customers with greater visibility of their traffic and network performance. With Enterprises increasingly moving their workloads to the Cloud and hybrid/Internet-only connectivity networks, customers now value the ability to view Internet performance at these new Cloud destinations. With these new developments and the advent of SD-WAN, providers like Telstra need to continue to build capabilities that cater to our customer's emerging needs.

This guide will help you navigate and complete critical tasks within our next-generation data platform that integrates directly with our underlying network monitoring system so that you are provided with the latest network data for your subscribed services and devices.

If you previously accessed network performance reporting on our decommissioned C3 portal, you may now find that you have access to a far greater range of reports, with an enhanced interface and many new features that can all be accessed via a single Telstra Connect login.

#### **Key features at a glance**

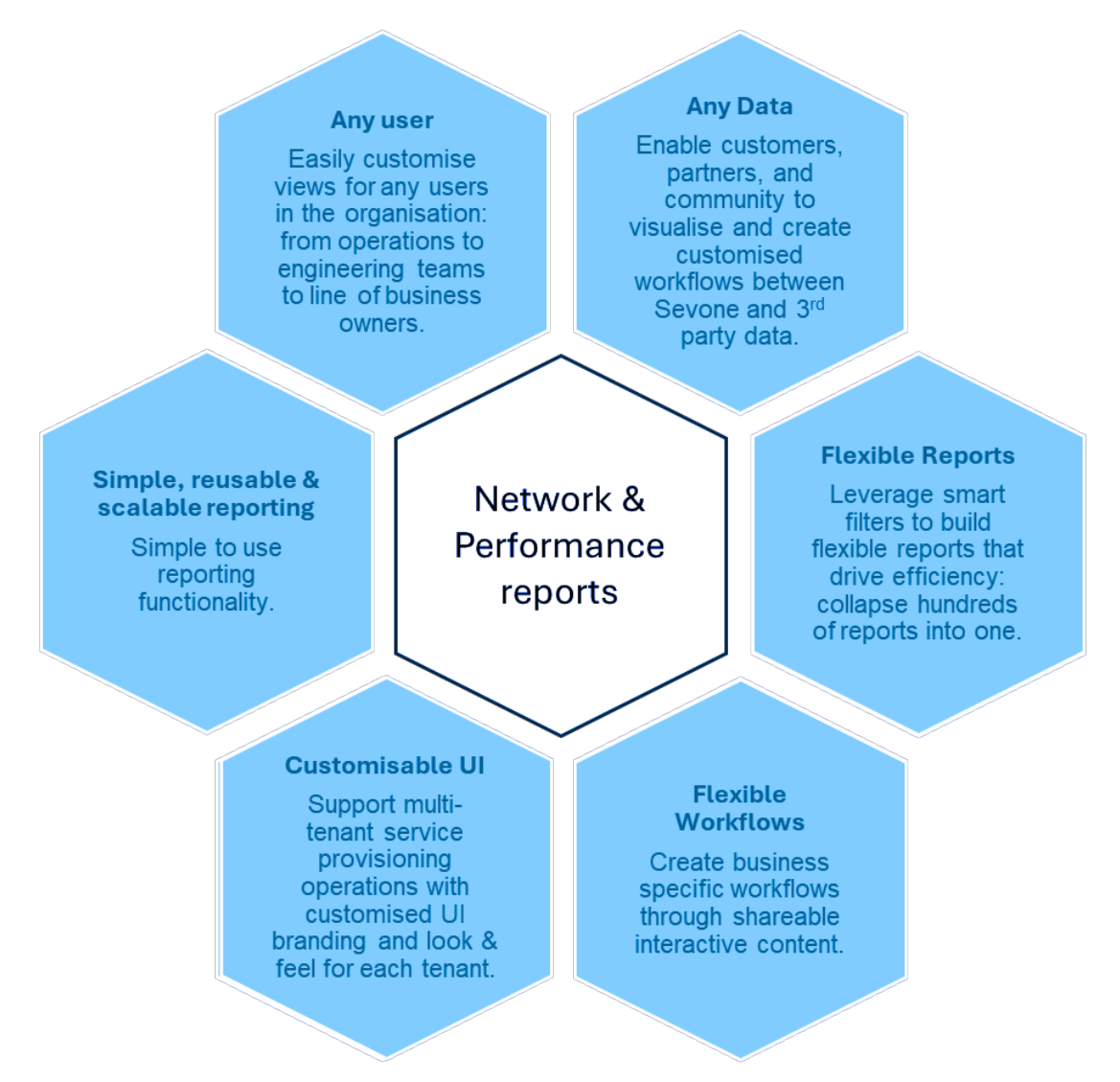

# <span id="page-3-0"></span>2 How do I access the network and performance reports?

### **Telstra connect login**

This section describes how to login into Telstra Connect and access the Network and Performance reports.

### **Step 1 – Login to Telstra Connect**

When you log in to Telstra Connect, you may be asked to input your multi-factor authentication code which will be sent to your email ID post successful validation of your password.

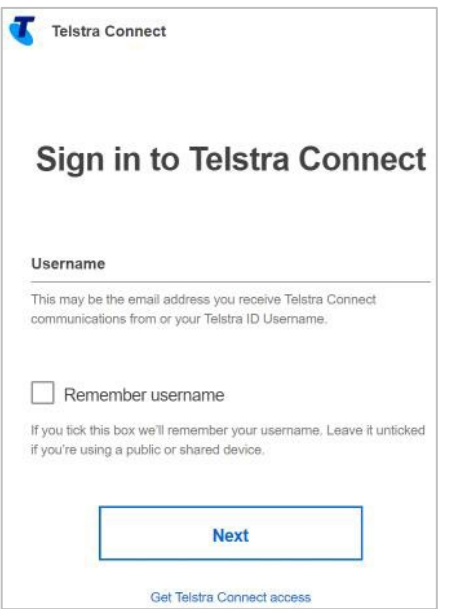

**Step 2 – Navigate to Network and performance report**

I. You can access the Network and performance report from the landing page by clicking on the **Network and performance report** link on the **Your services** tile.

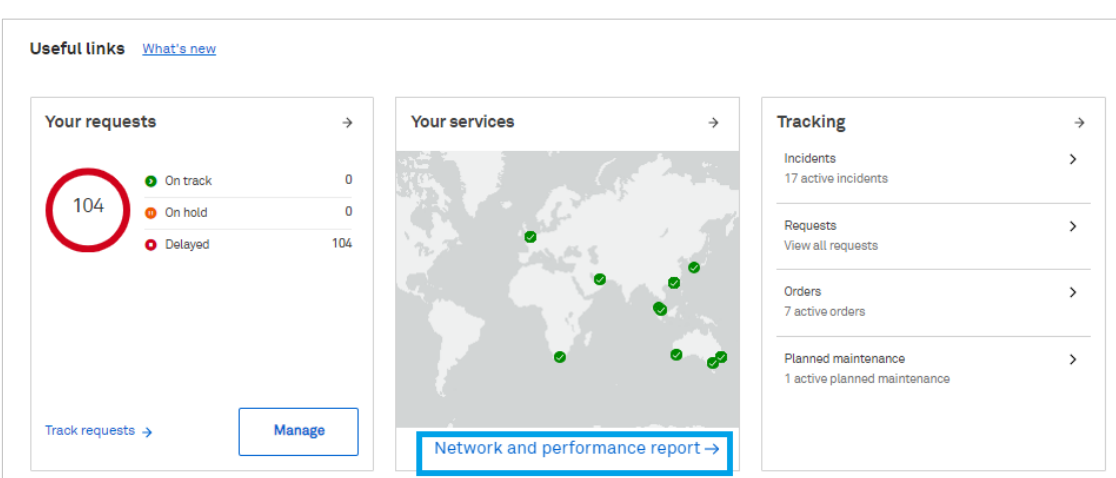

II. You can also access the Network and performance report from within the **Your services** page. Click on the **Your services** link from the landing page then click on **Network and performance report** under **Useful Tools**.

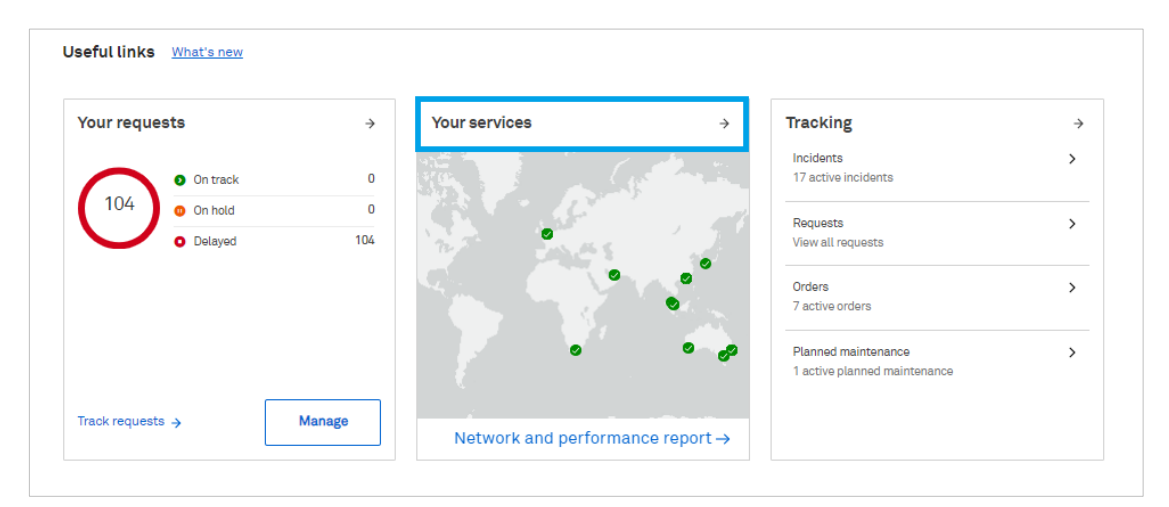

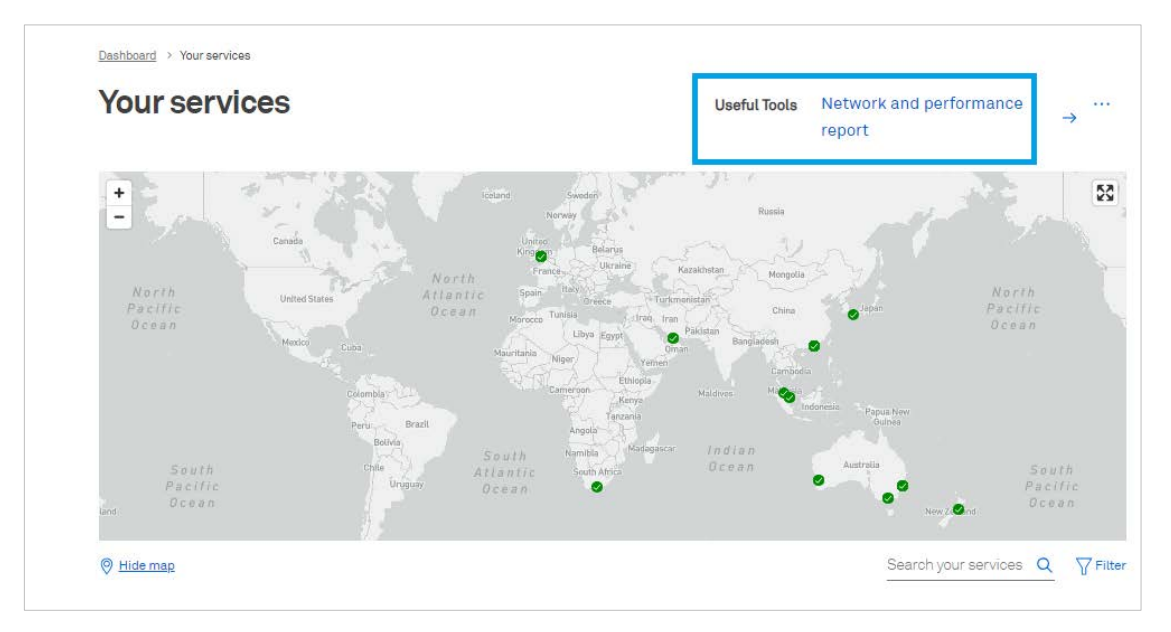

III. Click **Continue** to be redirected to **Network and Performance report**.

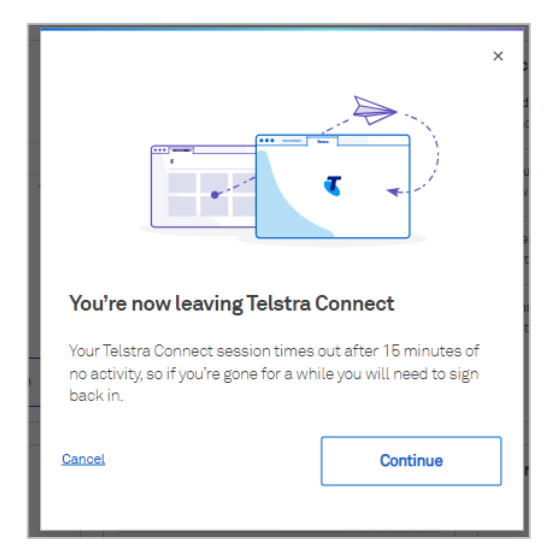

# <span id="page-5-0"></span>3 Network and performance reports landing page

The Network and Performance landing page contains tabs for all the products with reporting enabled. The landing page defaults to the **Your Services** tab which shows you all the services for your selected company ID (tenant ID). To view the reports, go to the tab corresponding to the relevant service type (e.g., If the service type is IPVPN, please move to the IPVPN tab).

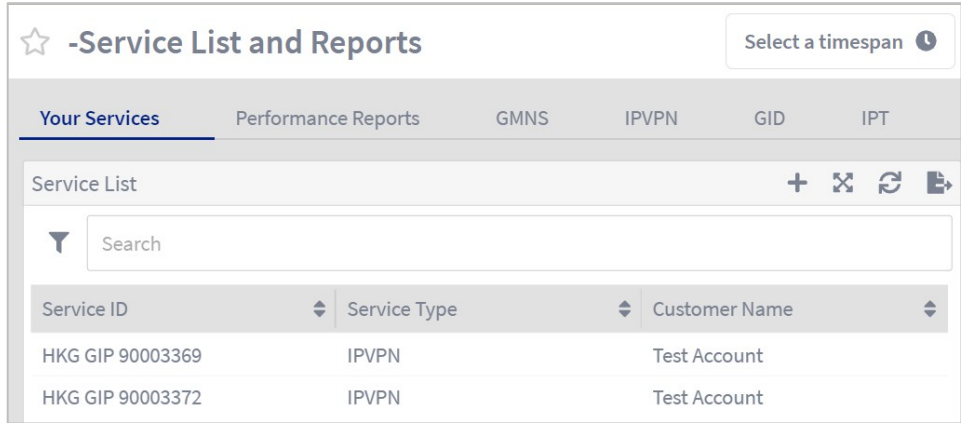

## <span id="page-5-1"></span>4 Accessing reports available for your services

To view a report for a given service, choose the desired service and select one of the available reports to be redirected to the corresponding report.

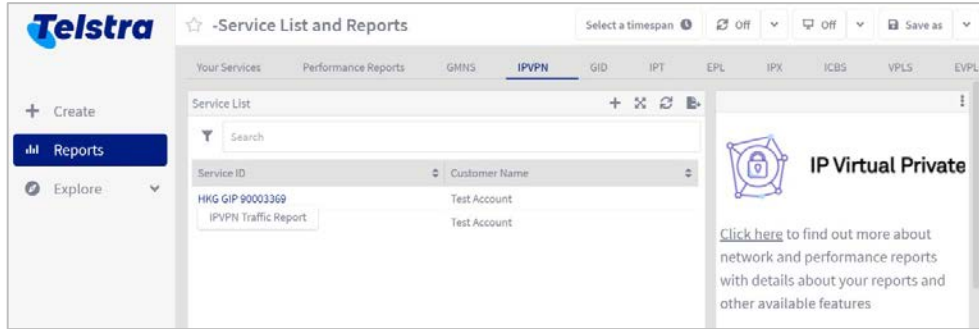

One can also view the reports by customer instead of by service. As shown in the following image, a customer-based report can be accessed by clicking on the customer's name.

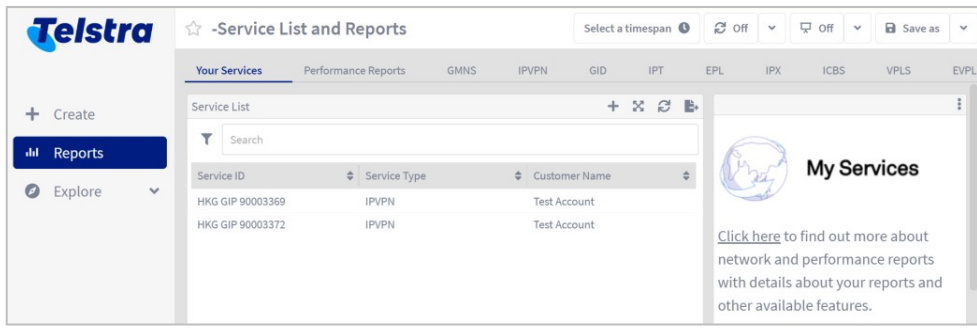

# <span id="page-6-0"></span>5 Changing the time zone and duration

Your reports are available in all major international time zones. By default, they are set to UTC, however, the time zone and time duration can be changed as shown below.

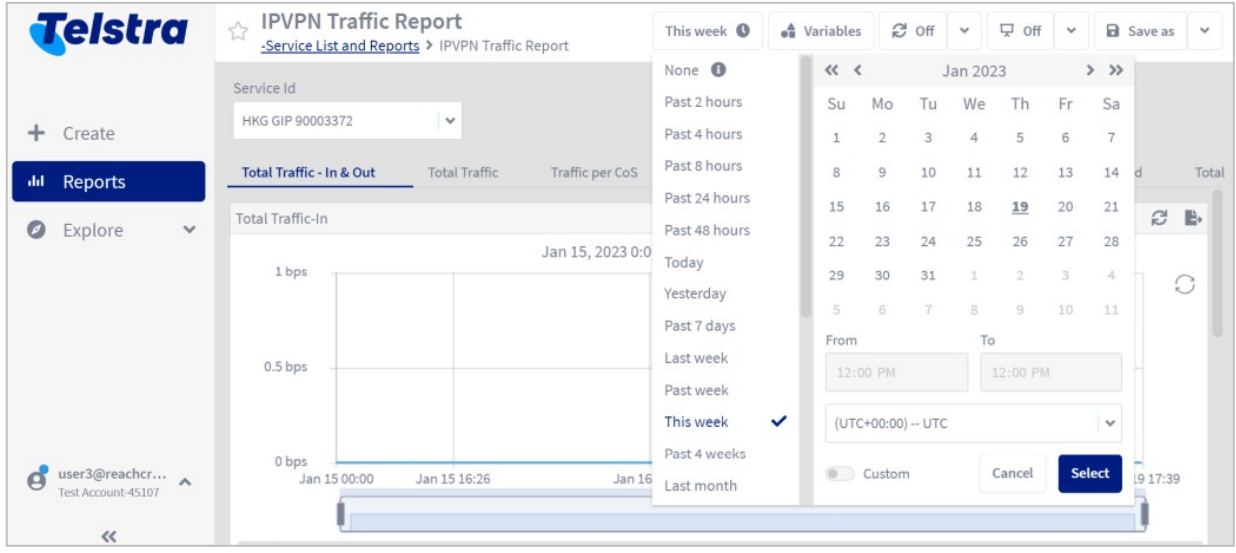

### <span id="page-6-1"></span>6 Auto refresh dashboard

By default, the dashboard is updated only when the sub-report is opened. If you need to monitor real-time performance data, you can specify how often to refresh the data in this dashboard.

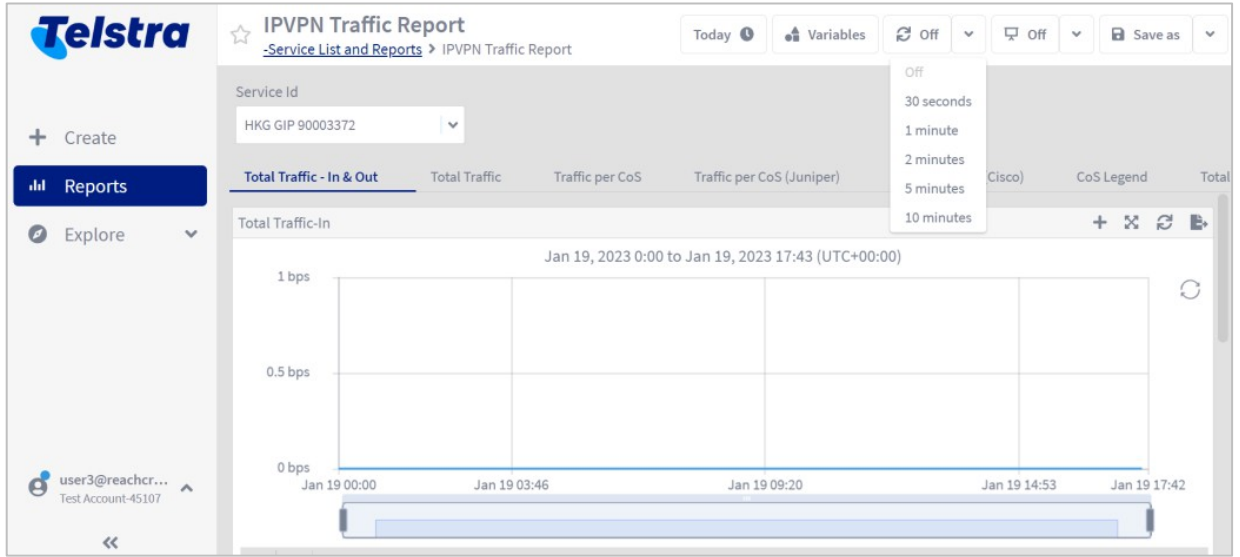

# <span id="page-7-0"></span>7 Auto-rotate all your sub-reports

You can configure the reports page to switch from one sub-report to another, so that you can view different aspects of your network's performance in turn. To auto-rotate these reports, click **Save** after choosing the preselected time interval and the page will continuously cycle from the first to the final sub-report in the list.

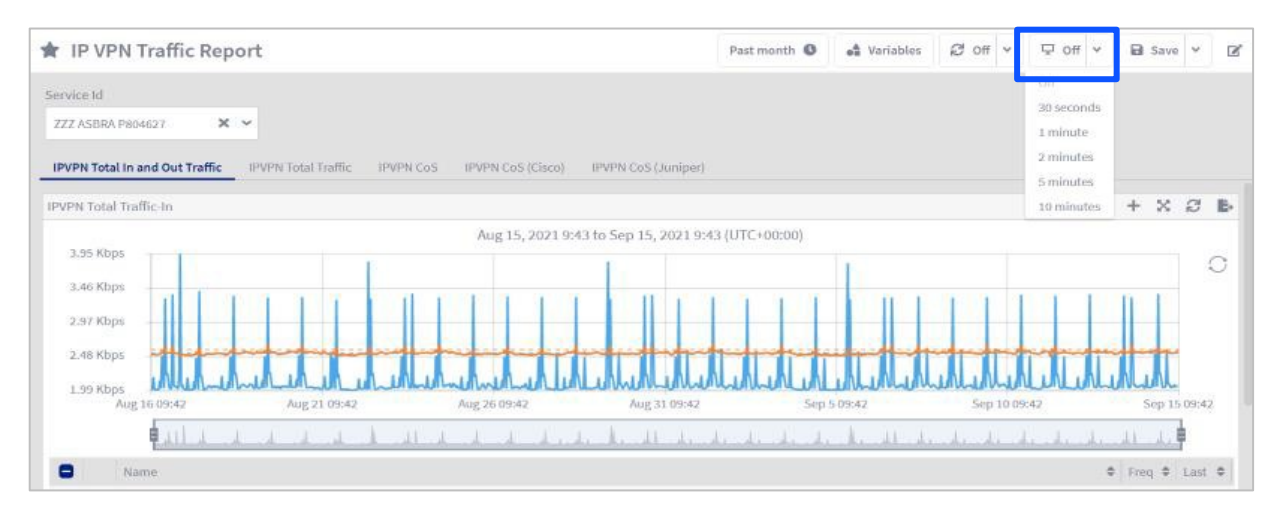

### <span id="page-7-1"></span>8 Exporting your report to pdf

Reports can be exported to PDF in landscape or portrait orientation as shown below.

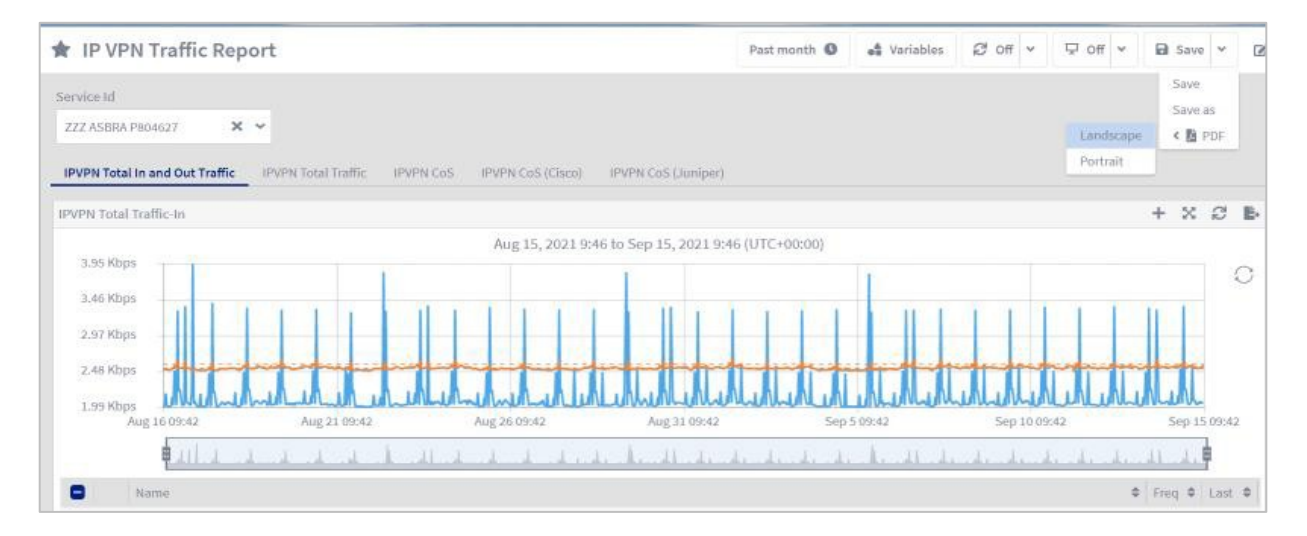

# <span id="page-8-0"></span>9 Saving a copy of your report

To save a report copy, click on **"save as"**. For example, you can save a report with time as the last 24 hours in the HKT time zone. The original report will also remain. Please note that any update to the original report by an admin will not be reflected in the saved copy of the report.

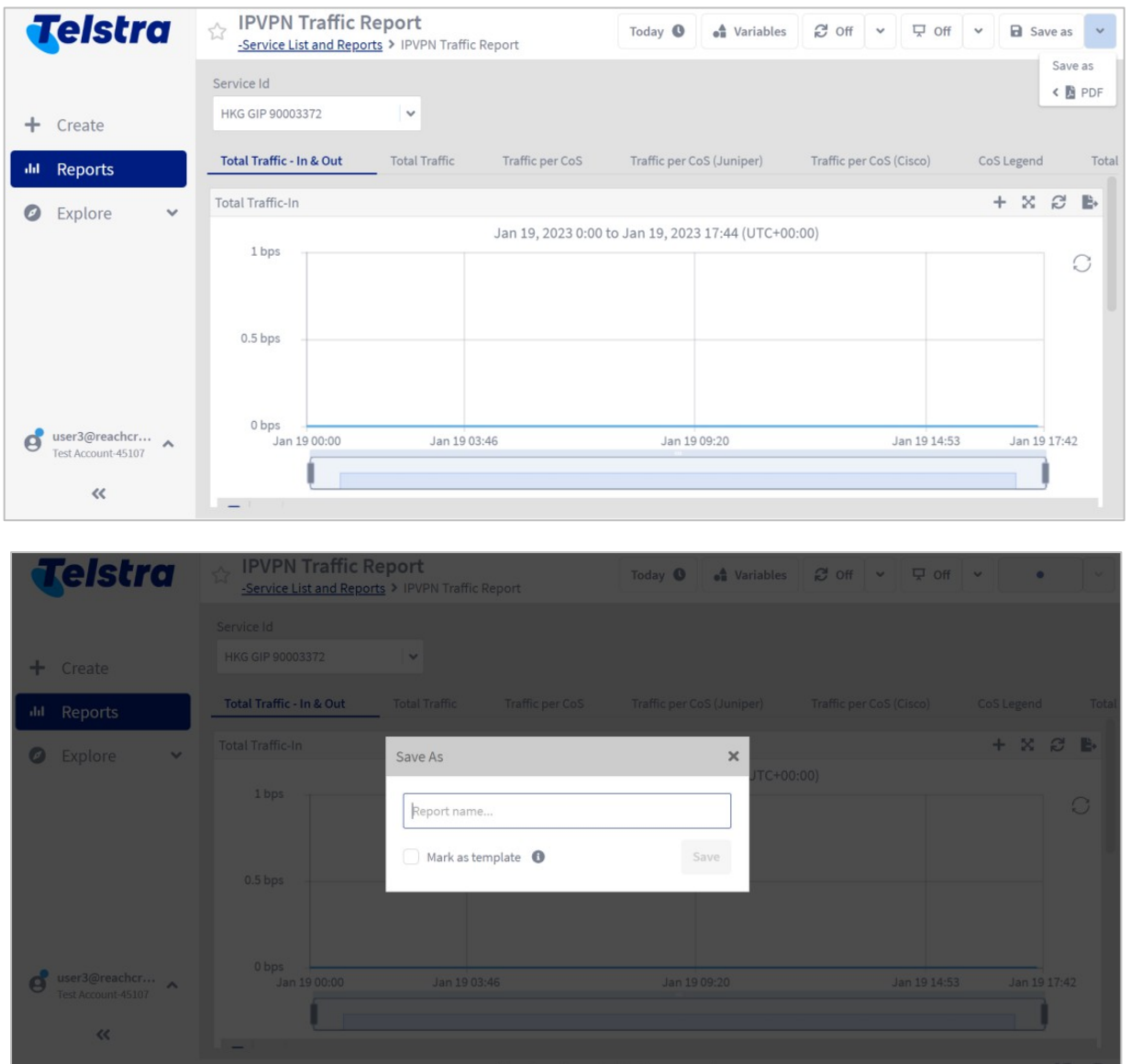

# <span id="page-9-0"></span>10 Emailing a copy of your report and scheduled reporting

Reports can be scheduled to run regularly and be emailed to the user in PDF format. Multiple reports can be sent periodically to selected recipients within the same email at a fixed frequency.

### **Steps to schedule a report:**

- 1. Click on Reports.
- 2. Select the Report which needs to be scheduled.
- 3. Click on scheduling.
- 4. Input and provide your recipient email ID. Multiple email IDs can be provided and separated by  $"$
- 5. Click on Save.
- 6. All your scheduled reports will be available under the **"Scheduled Reports"** folder.
- 7. The email with the report attached will come via [telstra-connect-networkreports@team.telstra.com](mailto:telstra-connect-networkreports@team.telstra.com)
- 8. Permissions can be set on your report to control access if the same is in private mode or public mode.

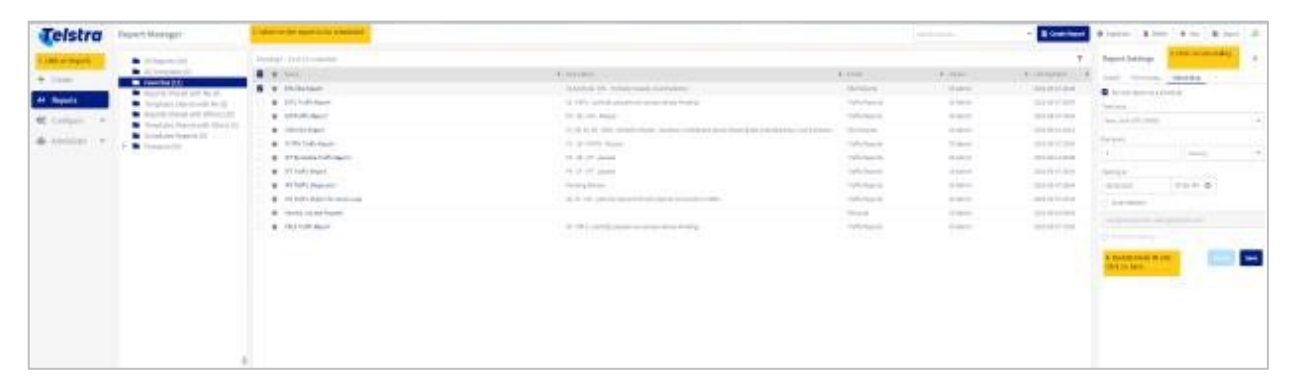

# <span id="page-10-0"></span>11 Marking your favorite report for fast access

Mark your favorite report to get faster access to those reports. Click on the star against the report name to mark the report as a favorite.

All your favorite reports will be available under the **"Favorites"** folder.

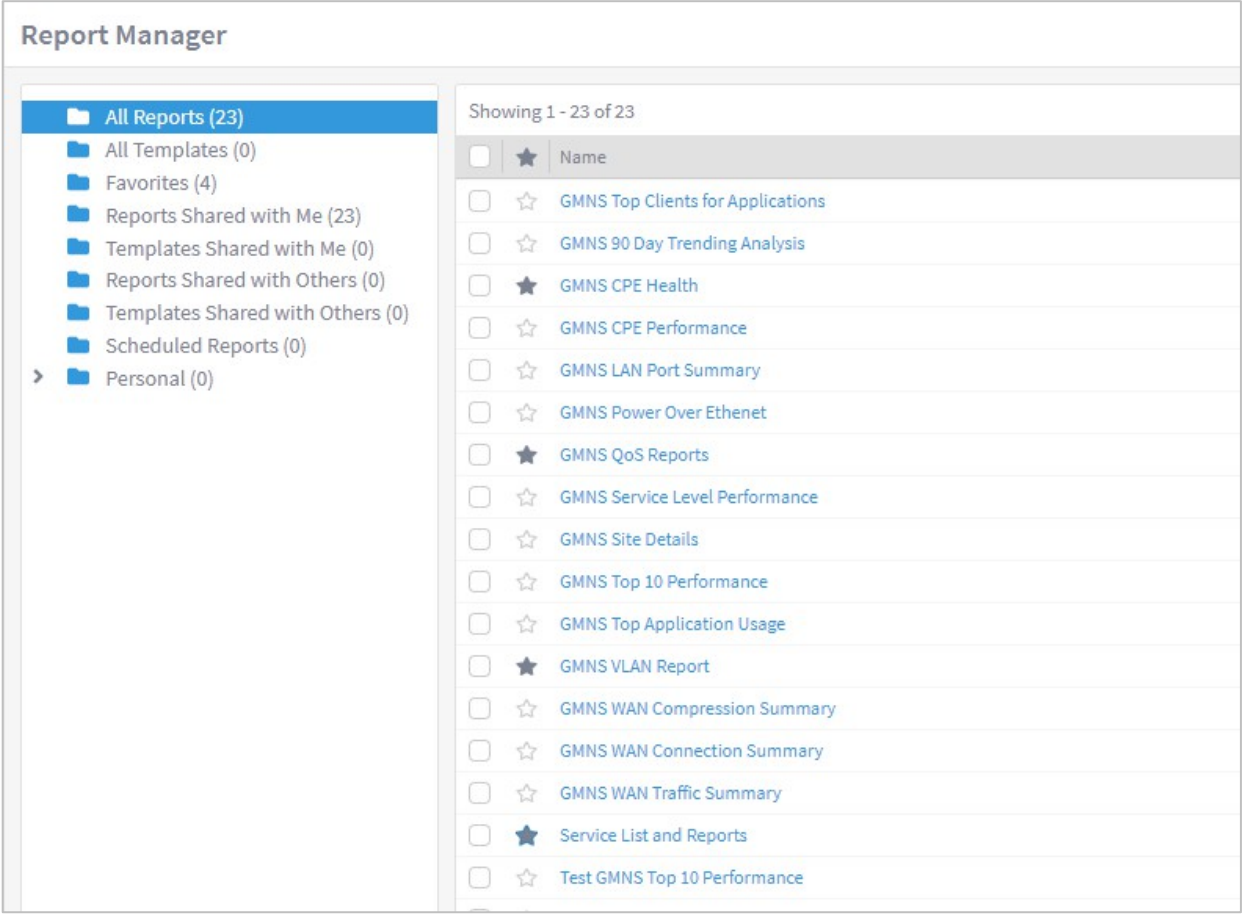

# <span id="page-11-0"></span>12 Switching from one customer to another customer

Your Telstra services might be available under different account IDs owing to different entity structures or other reasons; however, your current application provides the option to access all of them under a single login.

Steps to change the customer view are set out below and all available customers mapped against your Telstra Connect login will be shown here.

**Note:** This option will not be enabled if only a single customer id is mapped against your email.

- a. Click on the login email ID as shown in the below snapshot.
- b. Click on **"Change Tenant".**
- c. Select the available Tenant and click on Switch.

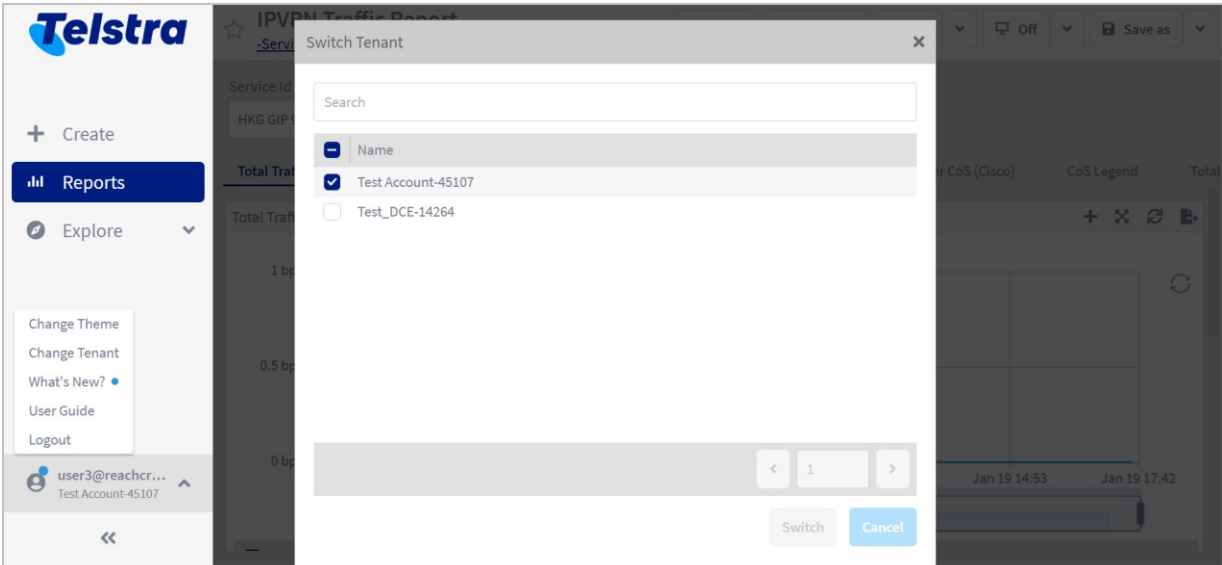

# <span id="page-12-0"></span>13 Changing the theme of your reports

Users can modify the theme of the reports available to them. At this moment we provide only two reporting themes which are the **Telstra light** theme (default) and the **Telstra Dark** theme (with darker background). To change your default theme:

- a. Click on your login name
- b. Select **"Change Theme"**
- c. Select from one of the available themes

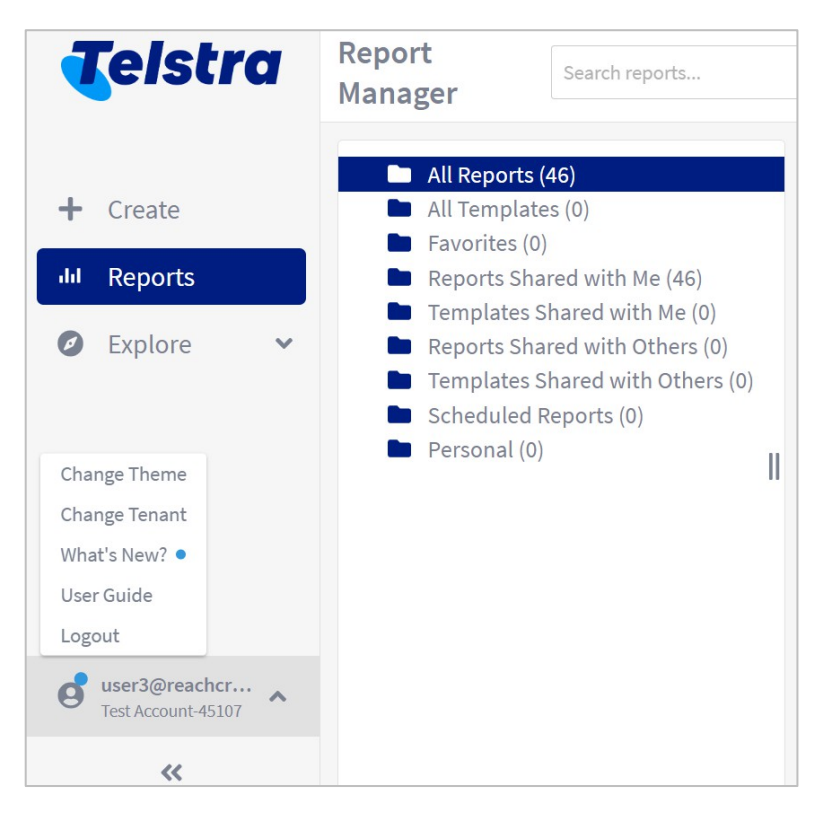

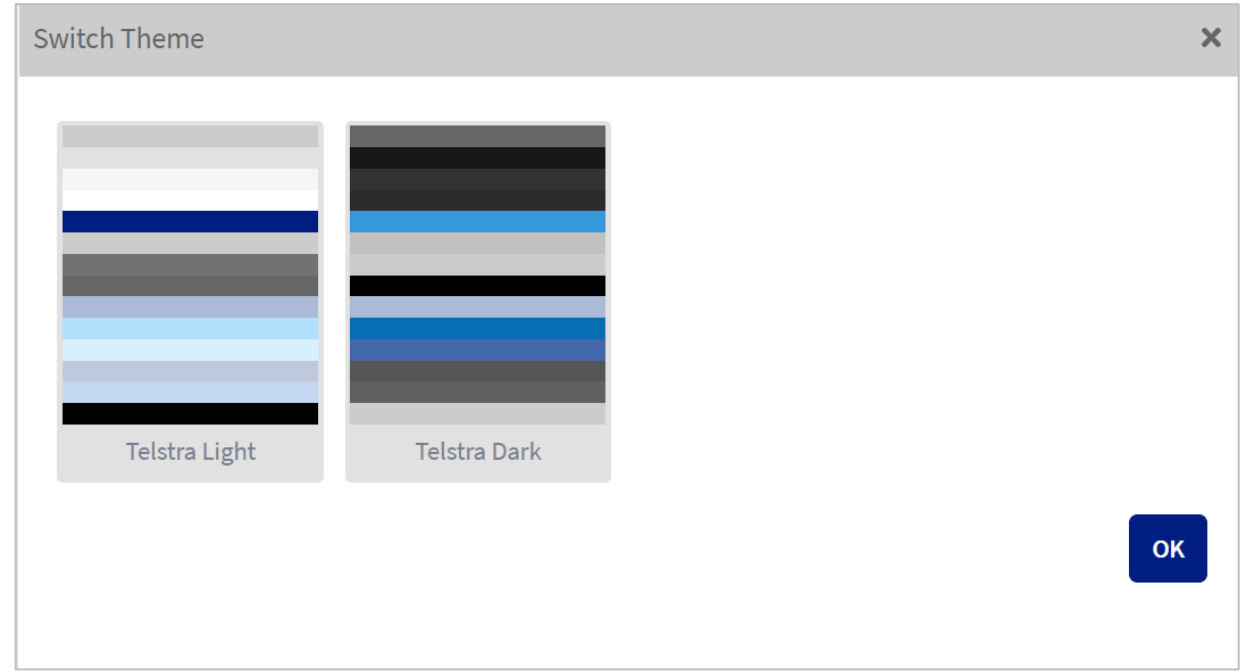

# <span id="page-13-0"></span>14 Overview of your reports

### <span id="page-13-1"></span>**A. IPVPN reports**

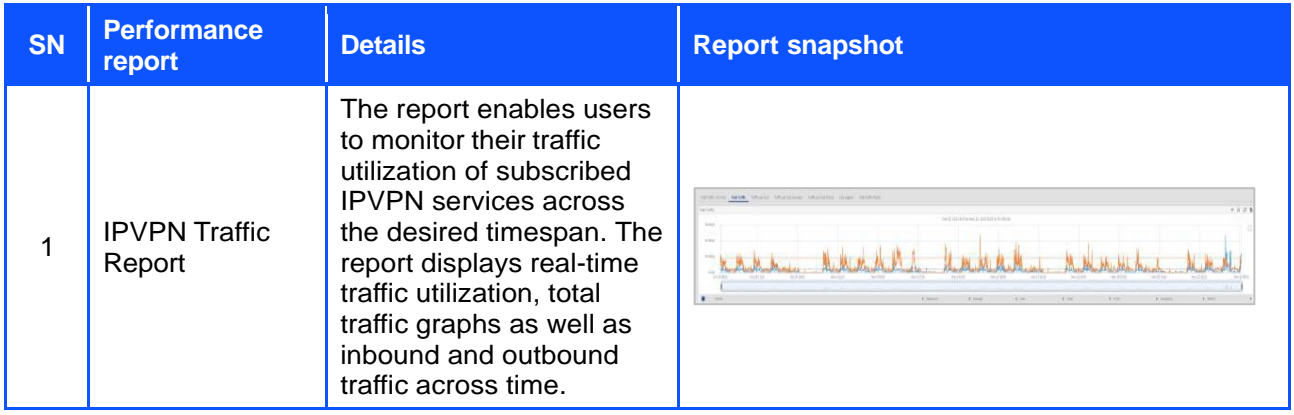

### <span id="page-13-2"></span>**B. EPL Reports**

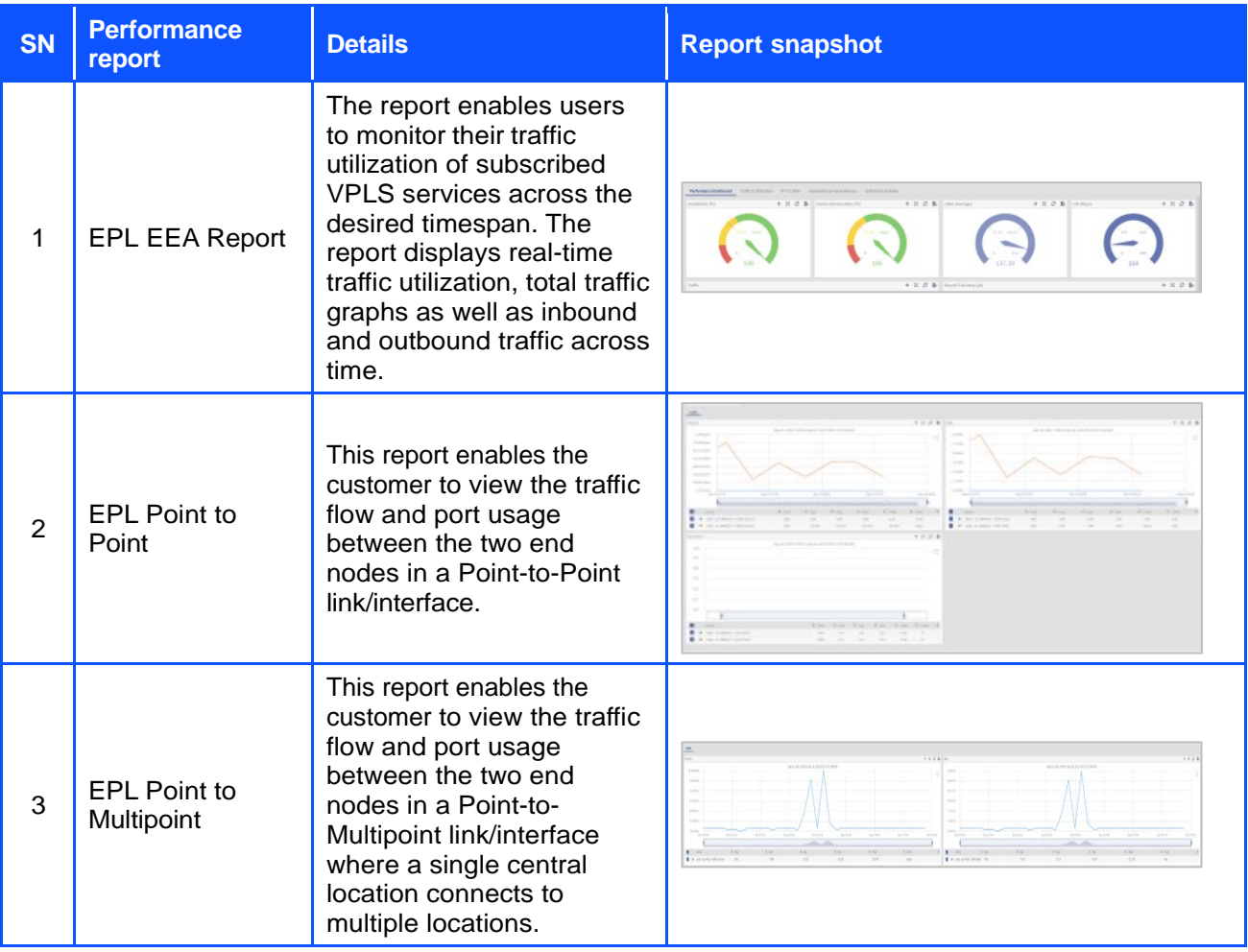

### <span id="page-14-0"></span>**C. EVPL/VPLS reports**

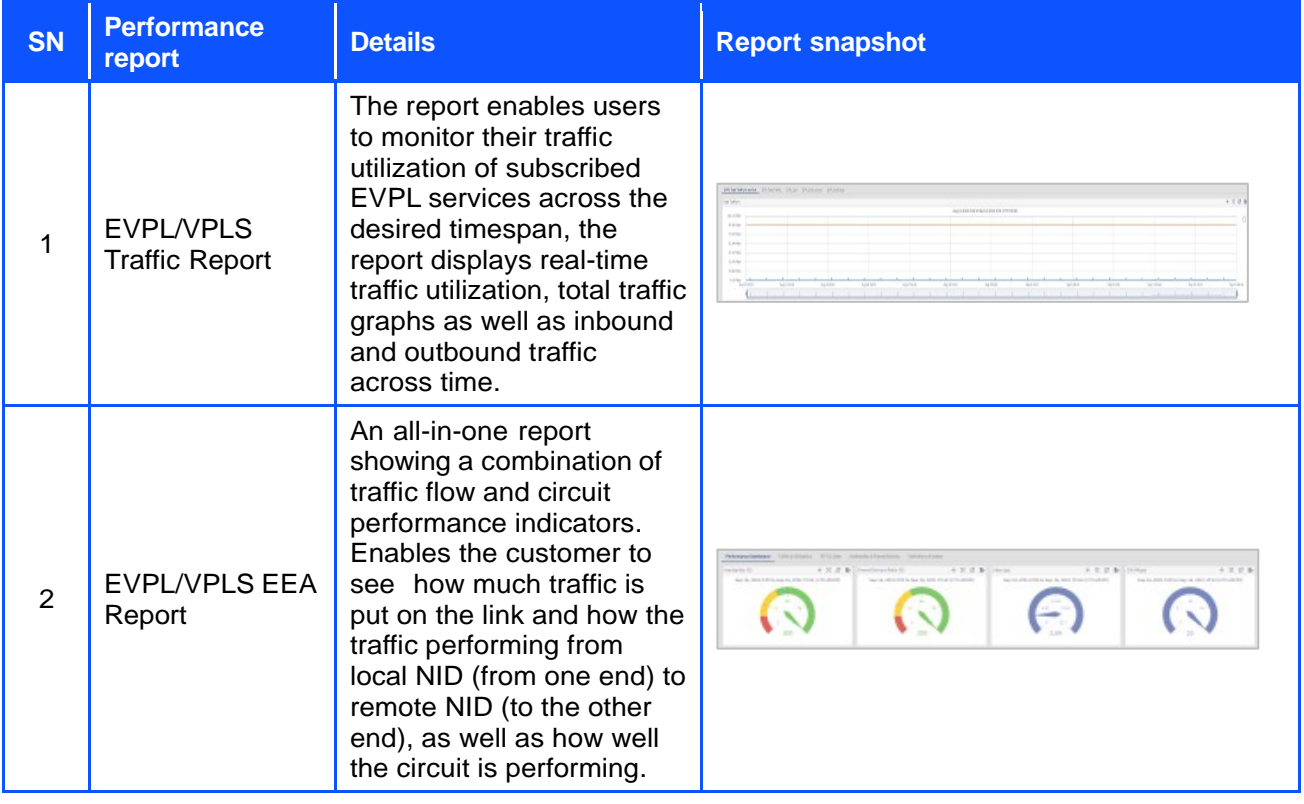

### <span id="page-14-1"></span>**D. GID/IP Transit (IPT) reports**

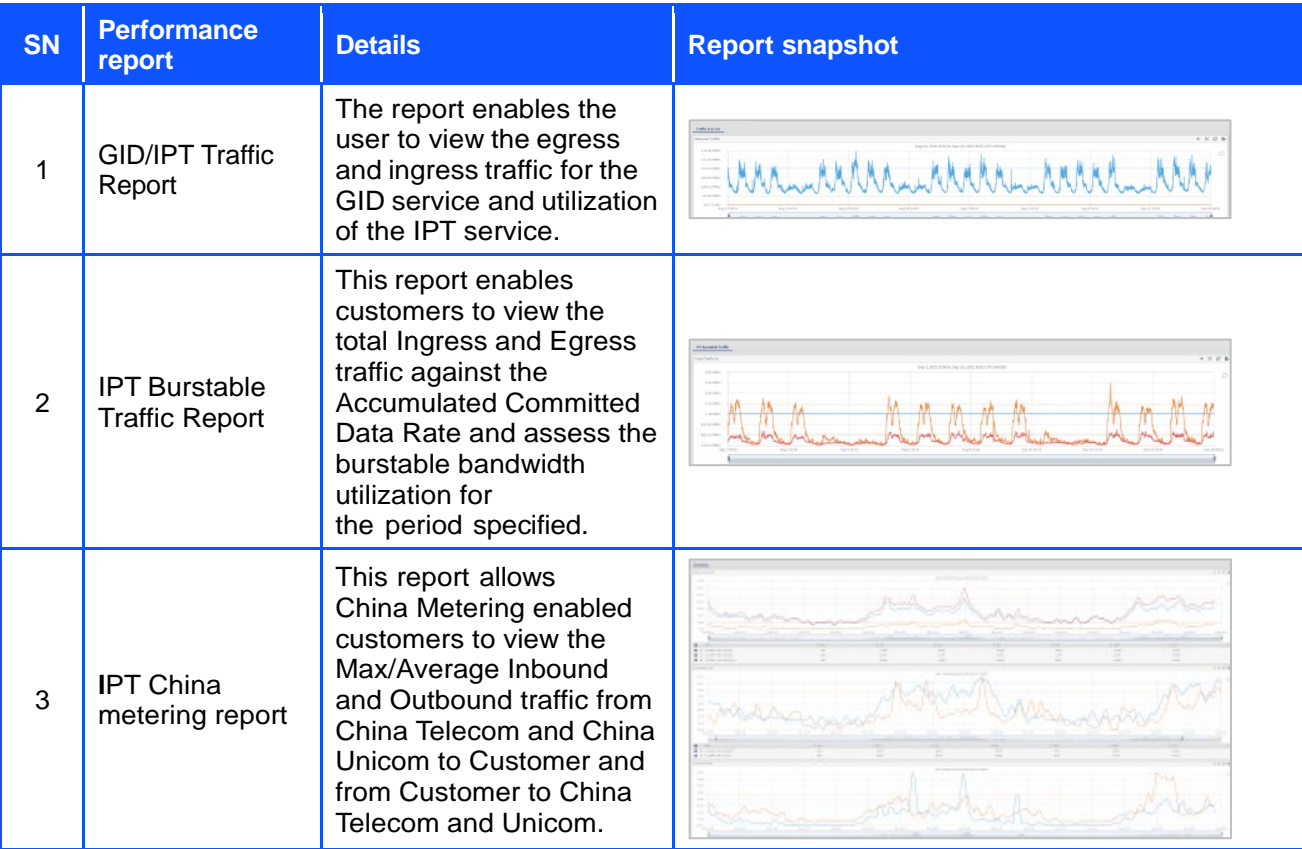

### <span id="page-15-0"></span>**E. ICBS reports**

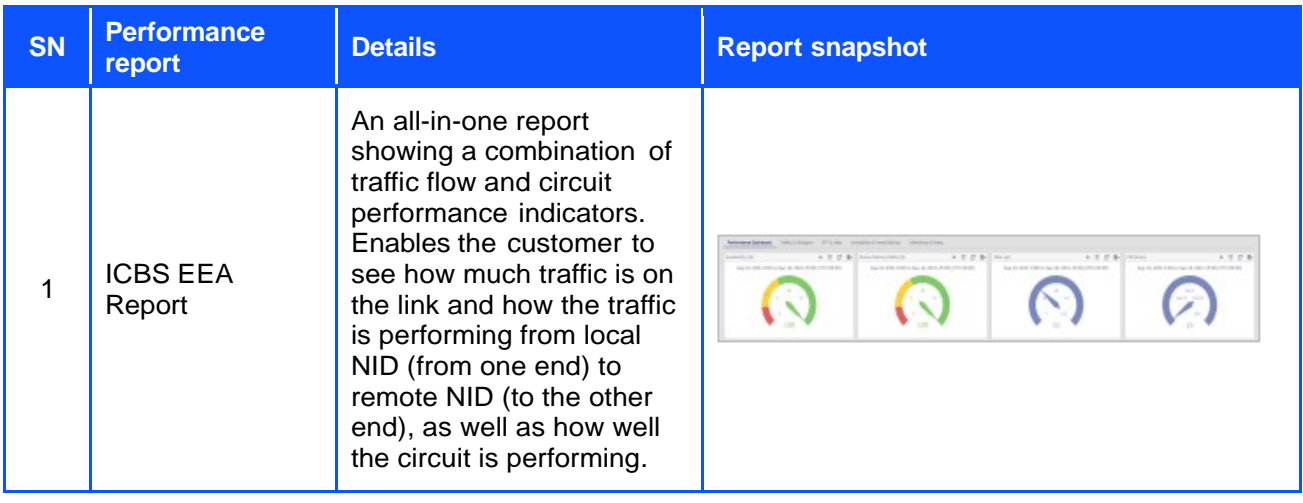

### <span id="page-15-1"></span>**F. GMNS reports**

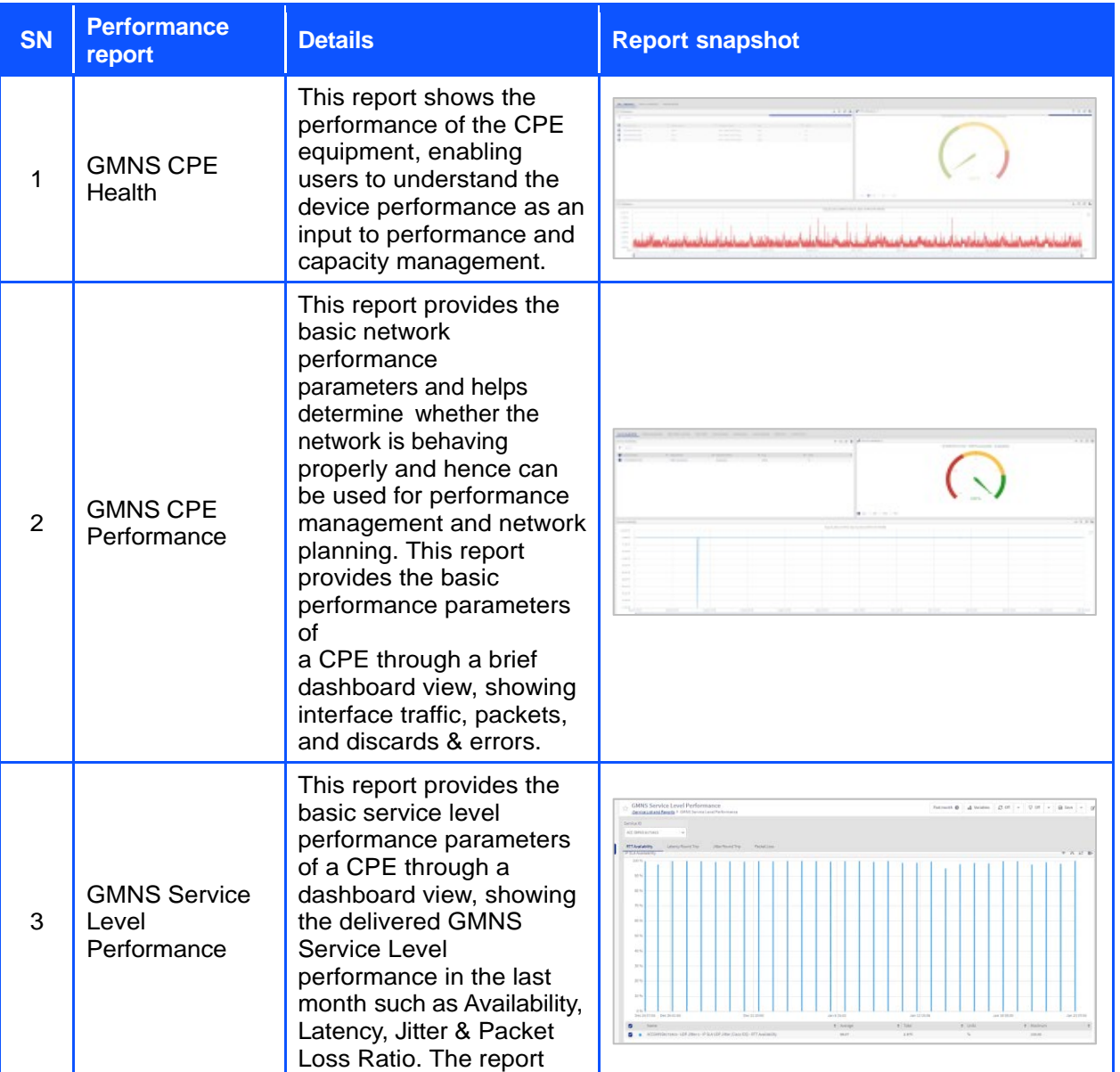

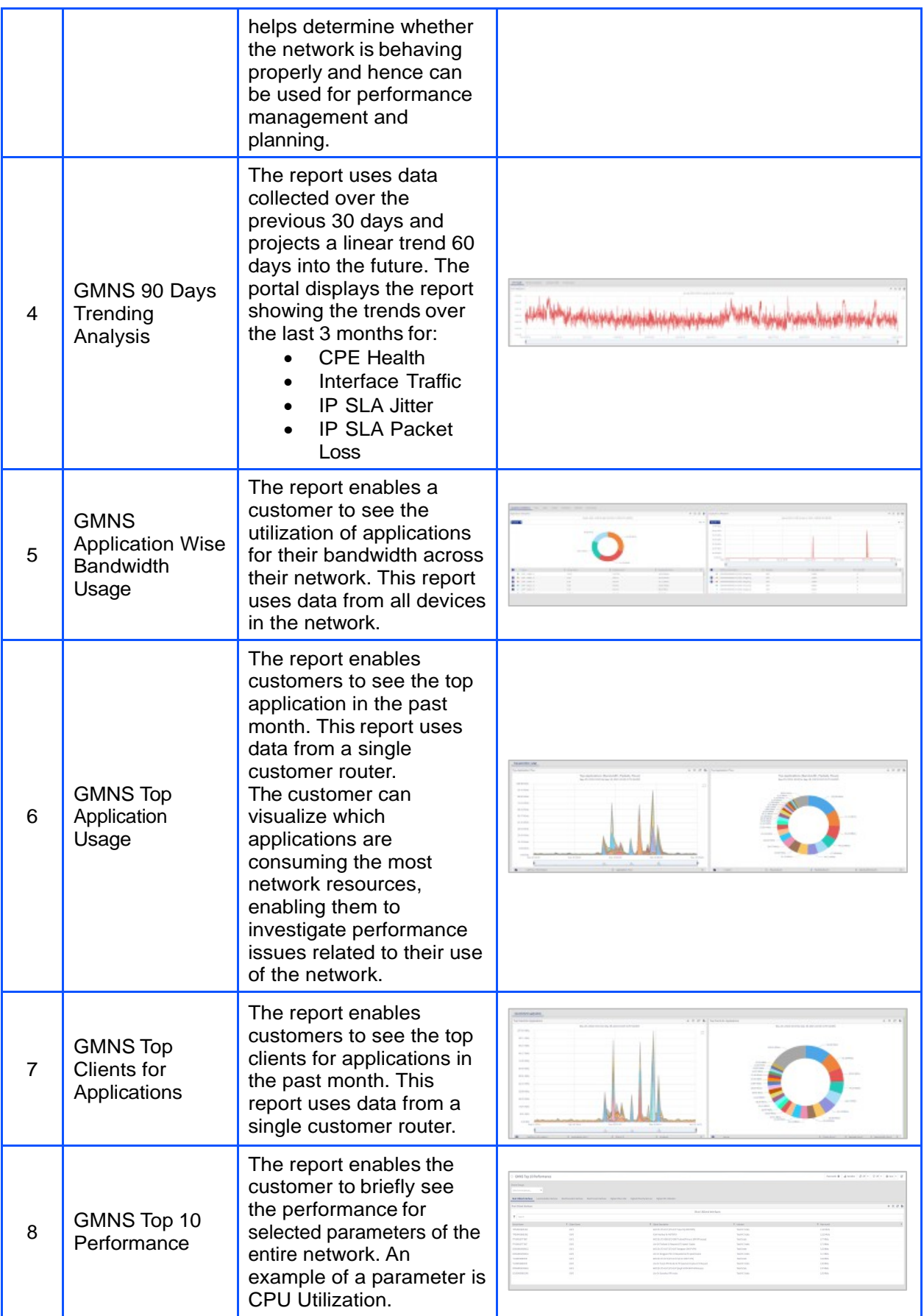

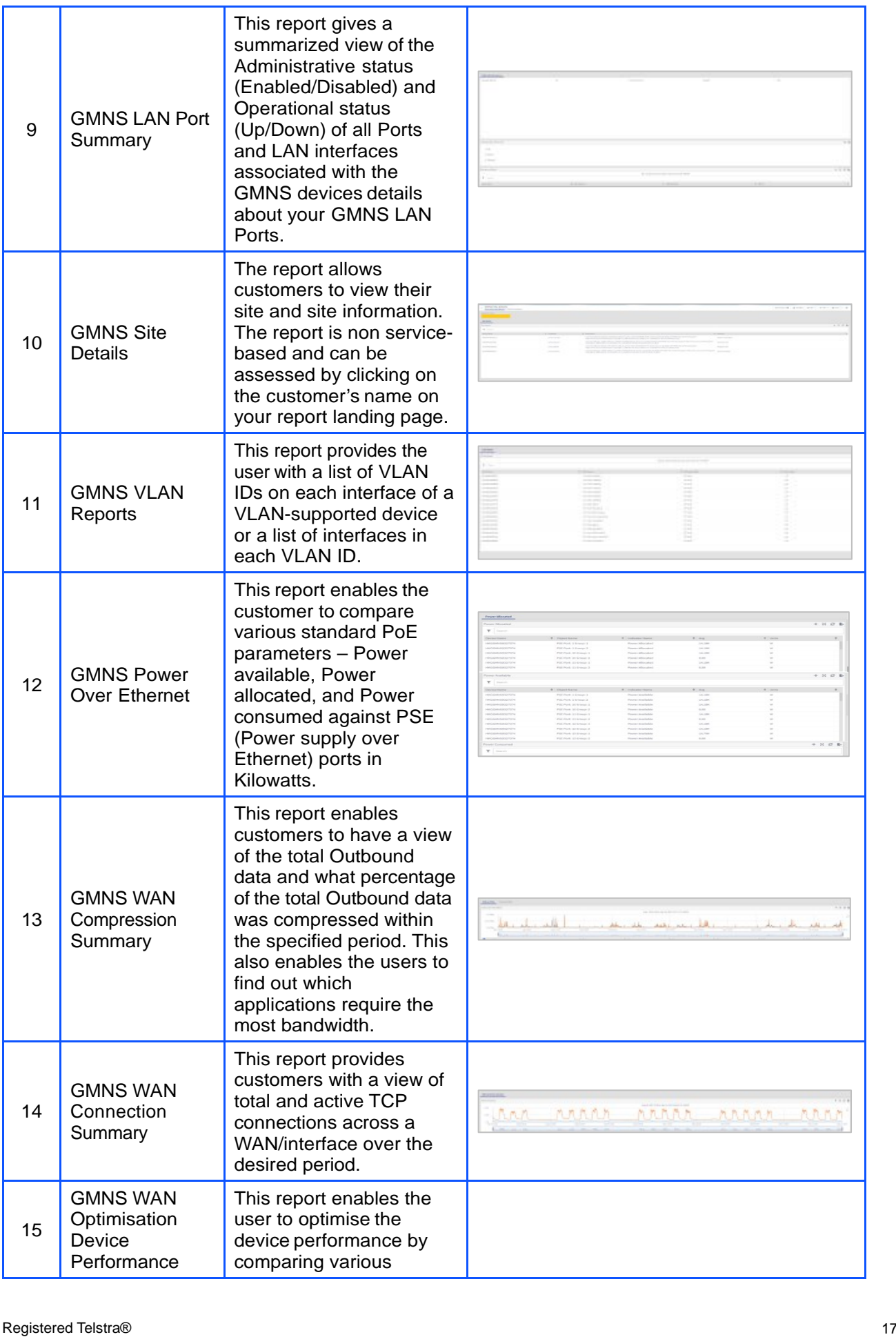

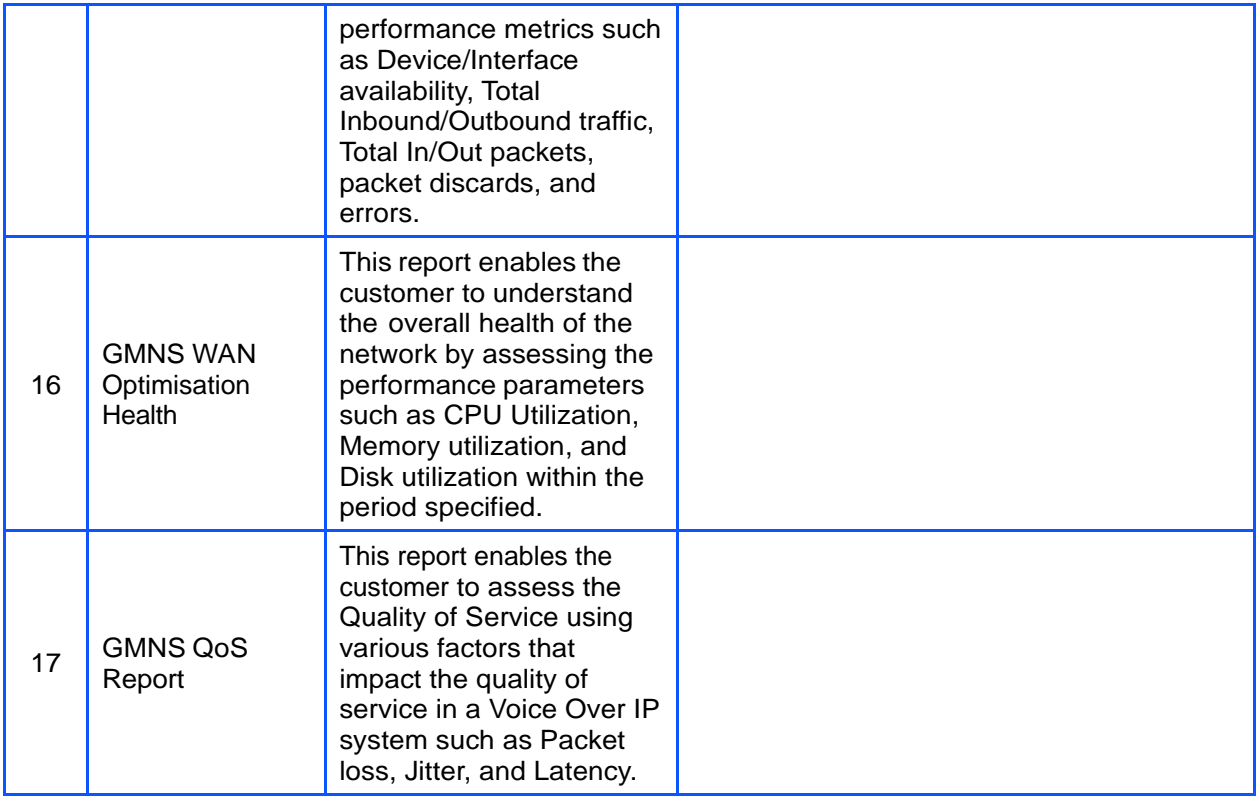

### <span id="page-19-0"></span>15 Performance Reports

These reports help our customer users and internal users view Telstra POP's performance for their IPVPN/GID/IPT services compared to another POP, Cloud, or SAAS. The same can be assessed by clicking on the Performance Reports tab under Service List and Reports. Once in the Tab, select from the service types.

These reports can be viewed from the performance reports tab under Service List and Reports section or, if you are already viewing a performance report, you can switch to another report from the same screen as shown in the 2nd snapshot.

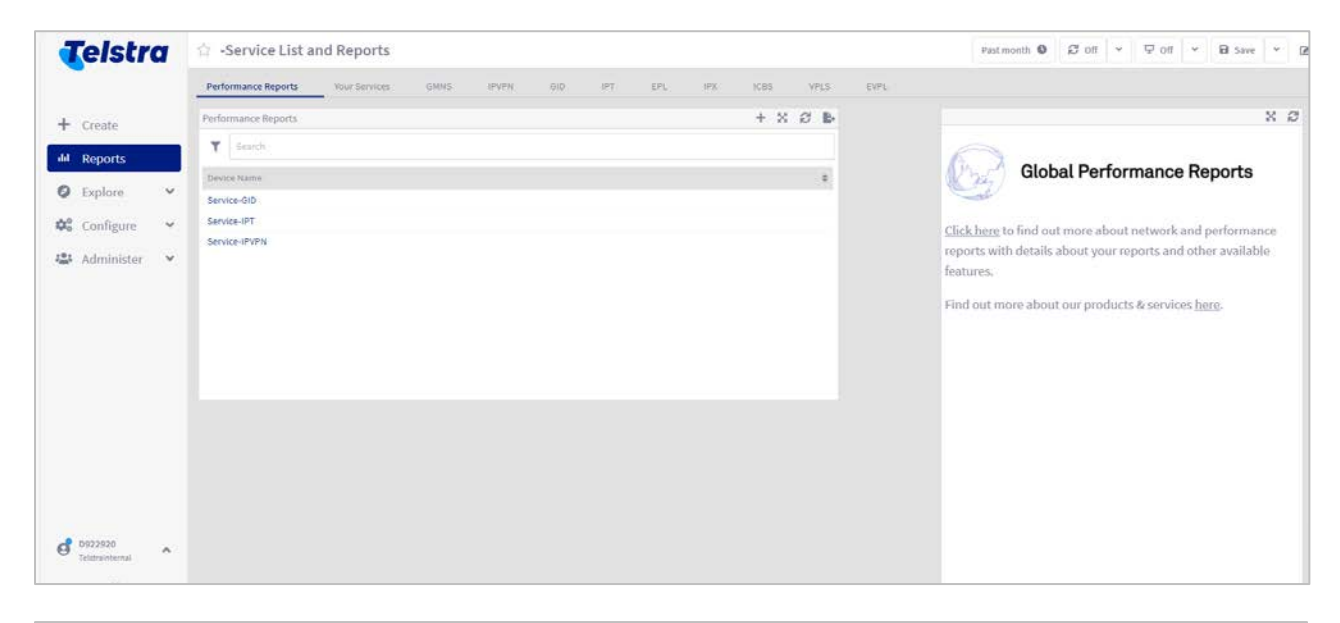

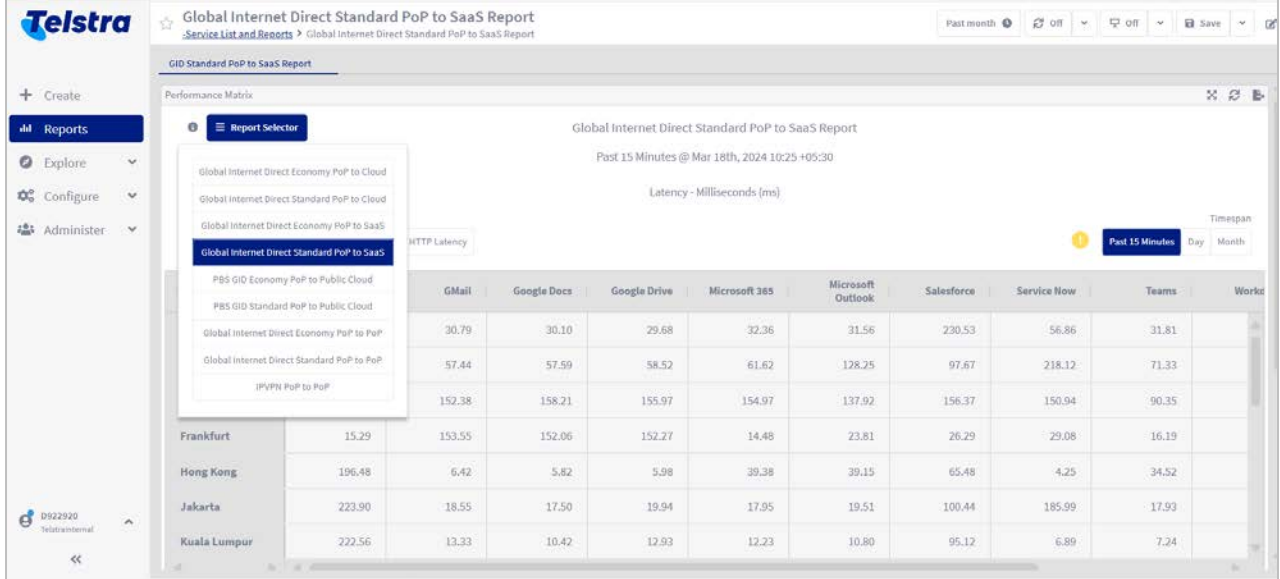

### **A. Performance Reports (GID)**

The "Service-GID" includes PoP to Cloud and PoP to SaaS performance reports for Telstra's Standard and Economy GID product types. Below are the reports available.\

- Global Internet Direct Standard PoP to Cloud Report.
- Global Internet Direct Economy PoP to Cloud Report.
- Global Internet Direct Standard PoP to SaaS Report.
- Global Internet Direct Economy PoP to SaaS Report.
- PBS GID Standard PoP to Public Cloud Report.
- PBS GID Economy PoP to Public Cloud Report.

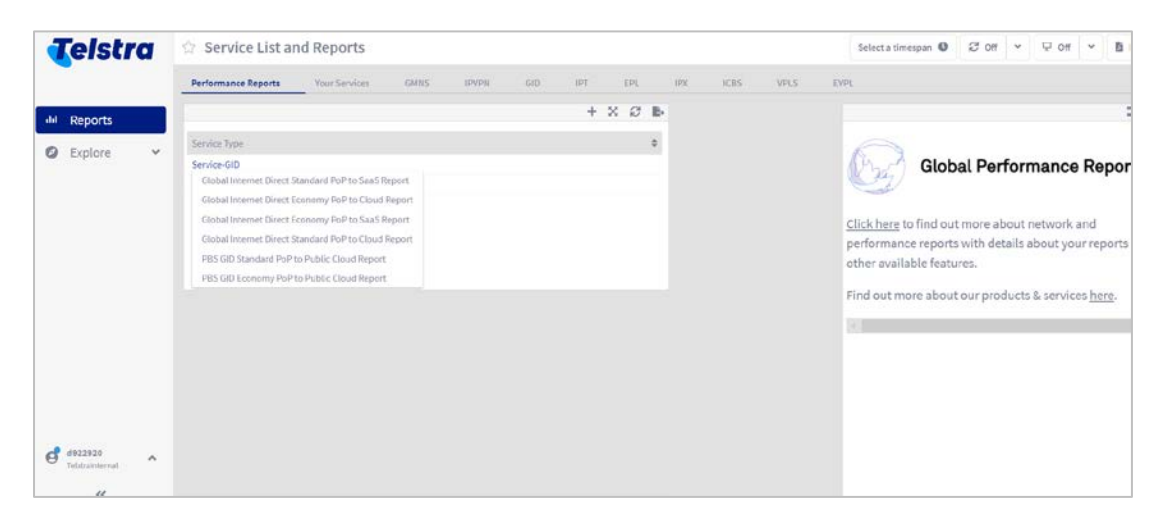

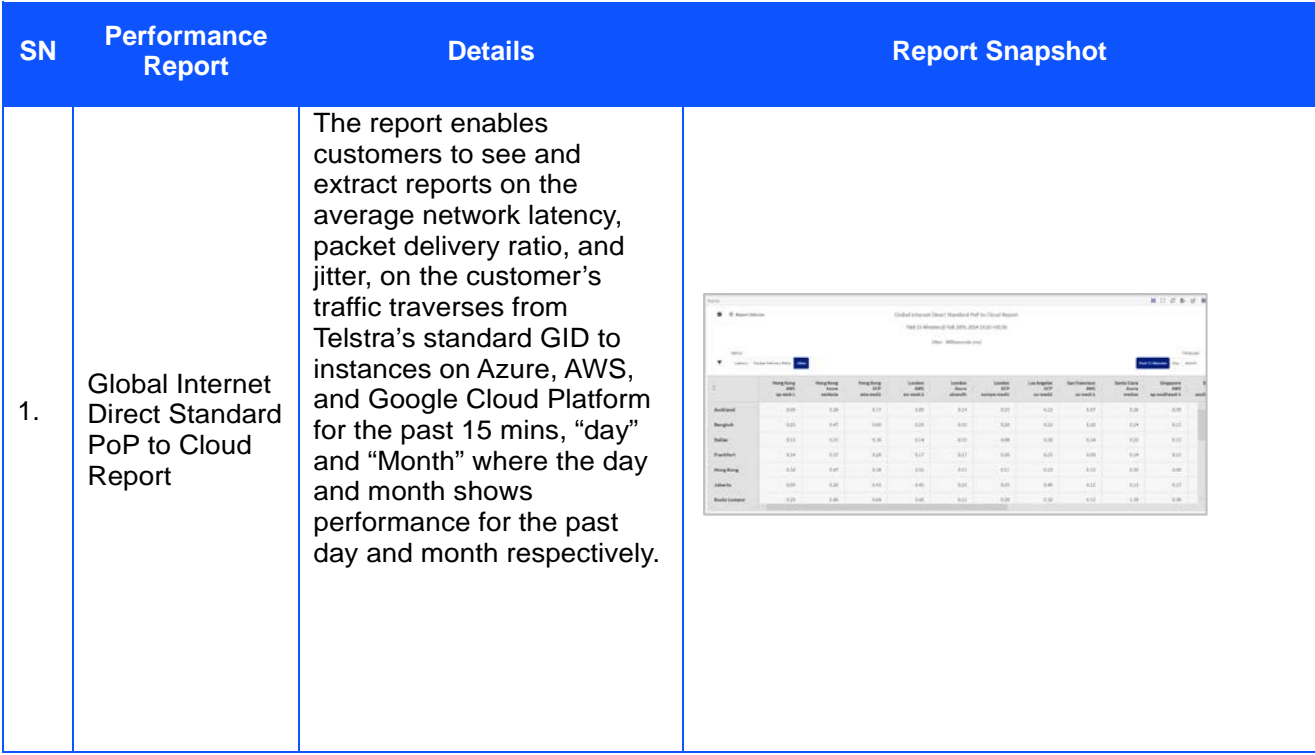

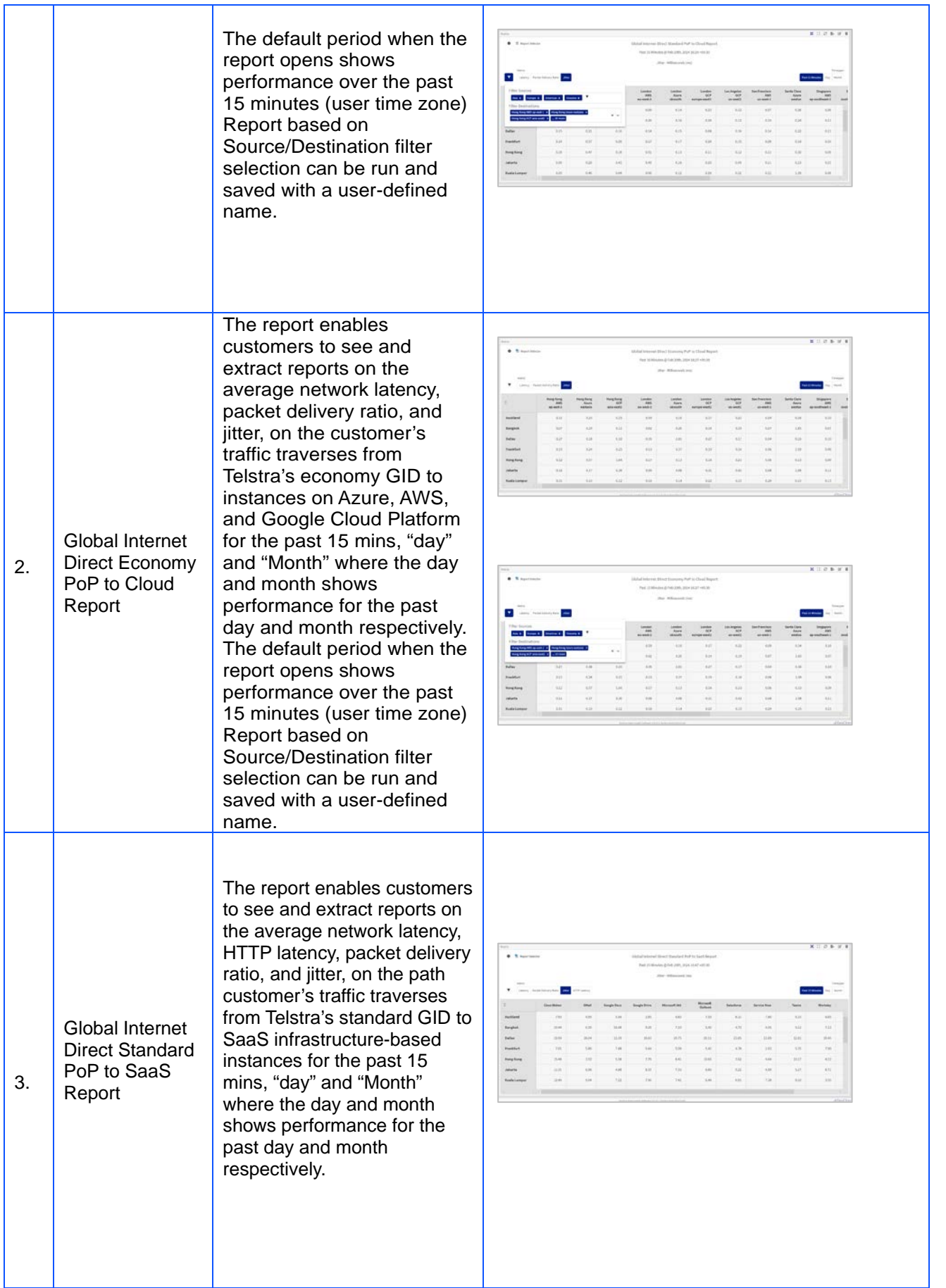

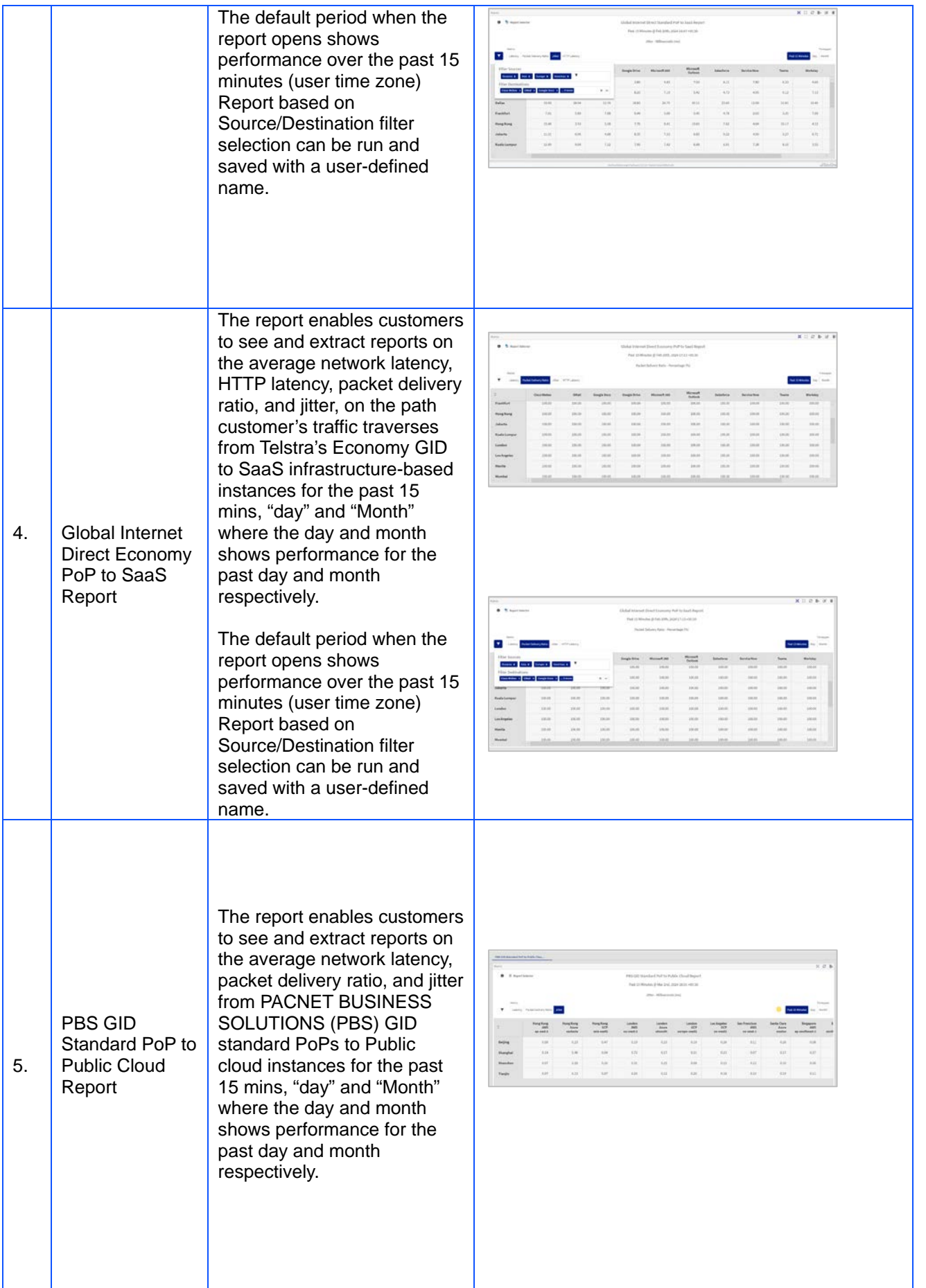

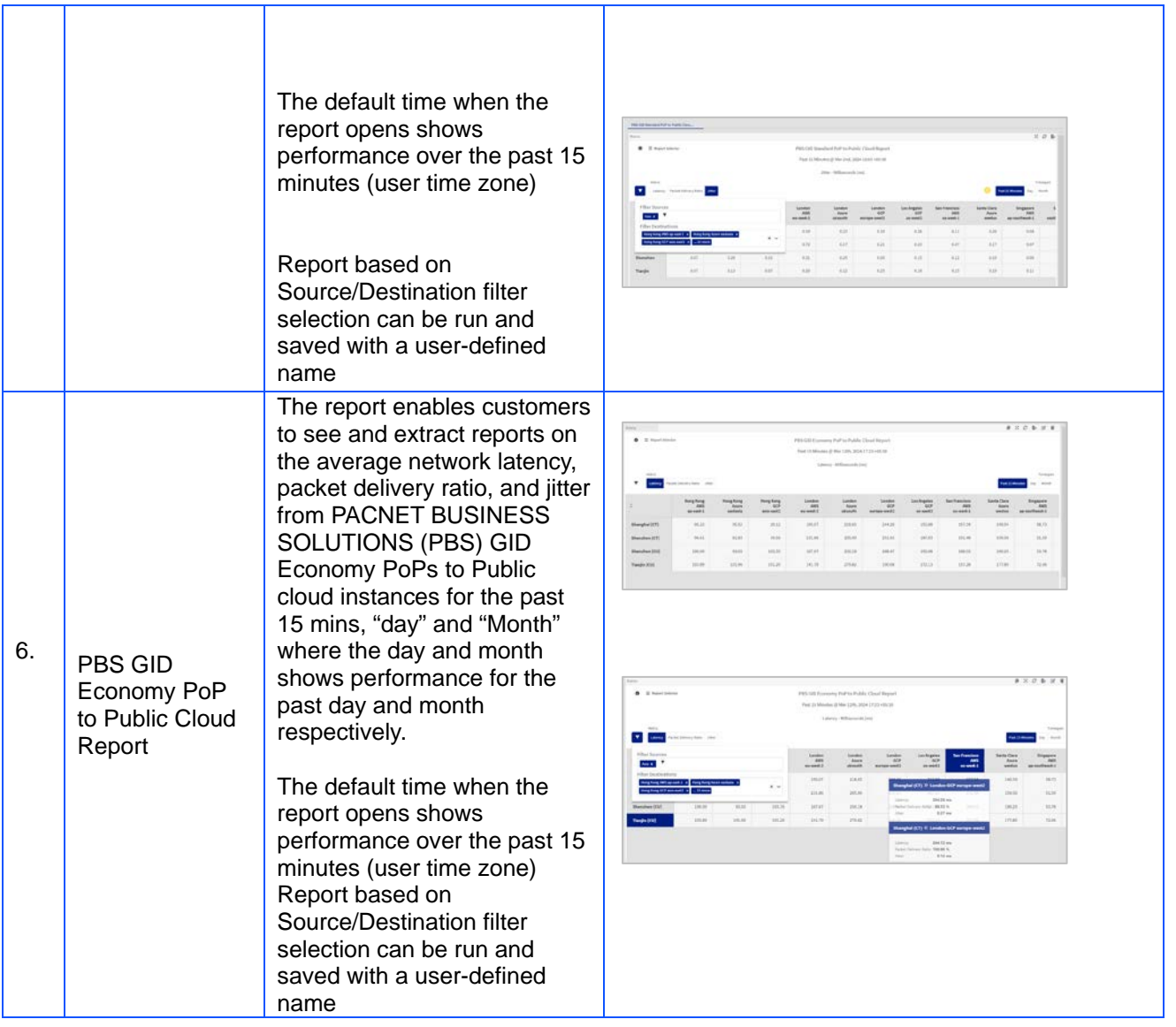

### **B. Performance Reports (IPT)**

The "Service-IPT" includes the PoP to PoP performance matrix and route-based reports for Telstra's GID/IPTransit product type. Below are the reports available :

- Pop to Pop RTT Performance route-based (GID/IPT)
- Pop to Pop Performance route-based (GID/IPT)
- Global Internet Direct Standard PoP to PoP Report
- Global Internet Direct Economy PoP to PoP Report

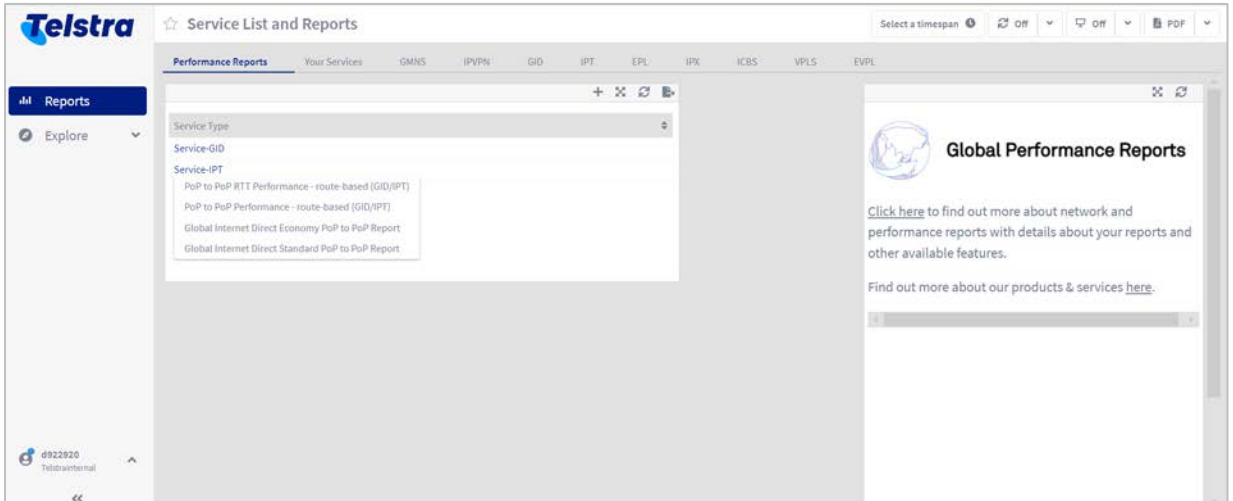

The reports are available with the following features:

- Allows users to select a report from the various access options available to view network performance (Jitter, Round Trip Time, and Packet Loss Ratio).
- User must select sites ("From" and "To") and Class of Service to view the network performance.
- The user can choose to view the report for different timespans and the report can be extracted as a CSV/pdf.

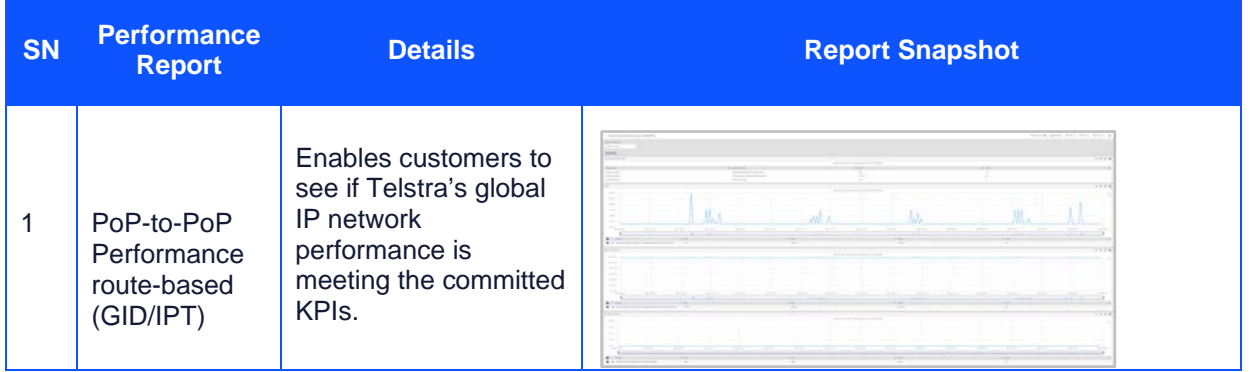

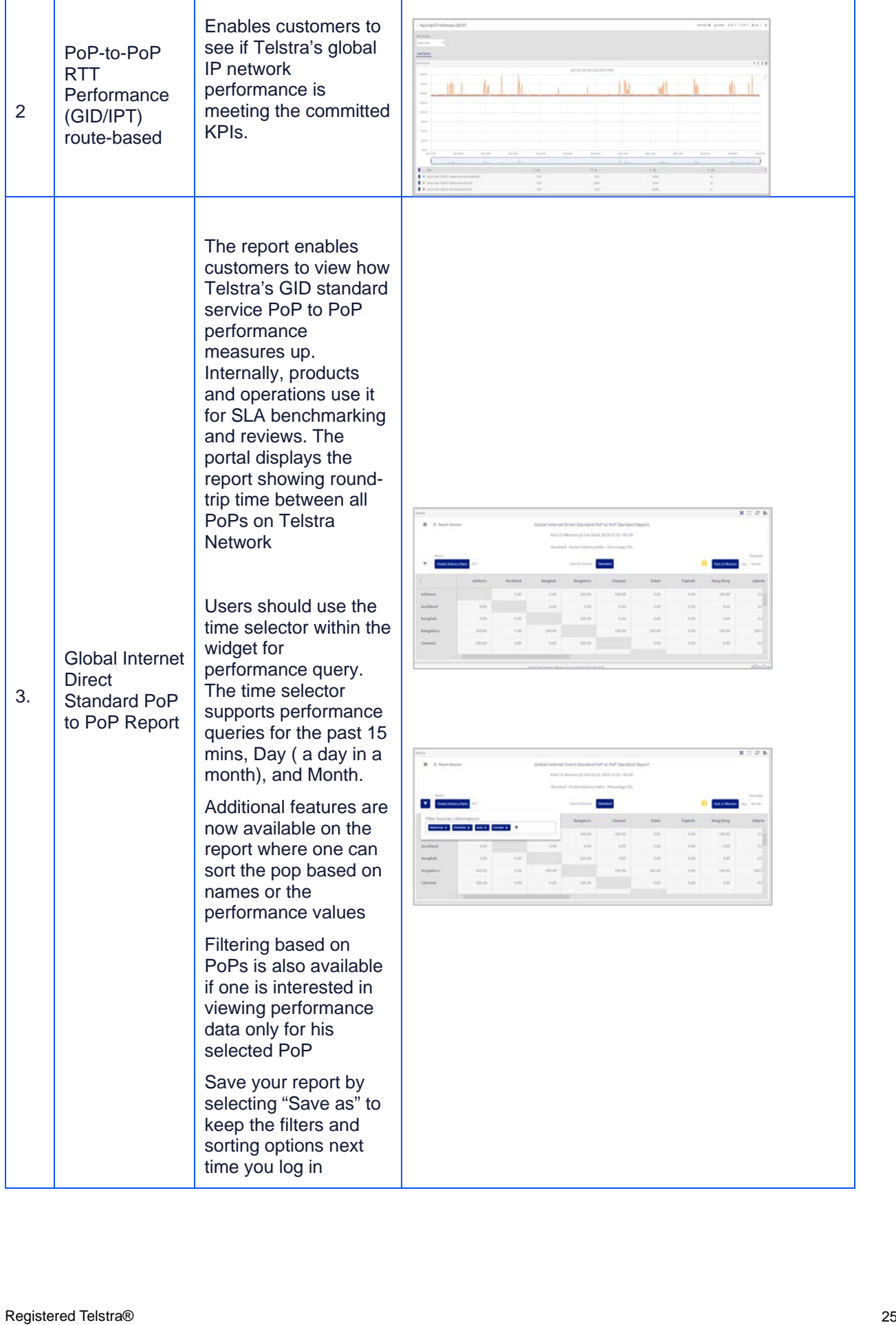

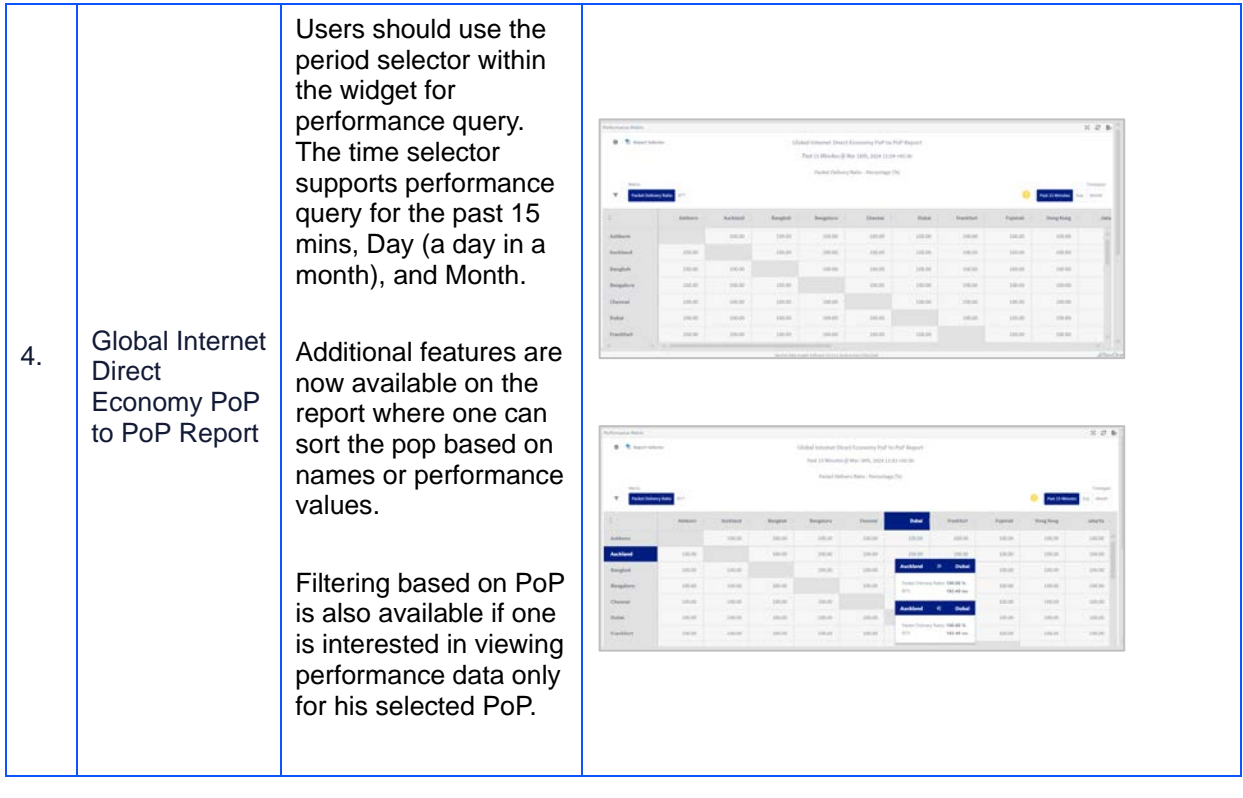

### **C. Performance Reports (IPVPN)**

The "Service-IPVPN" includes the PoP to PoP performance matrix and route-based reports for Telstra's IPVPN product type.

- Pop to Pop RTT Performance route-based
- Pop to Pop Performance route-based
- IPVPN Pop to Pop Report

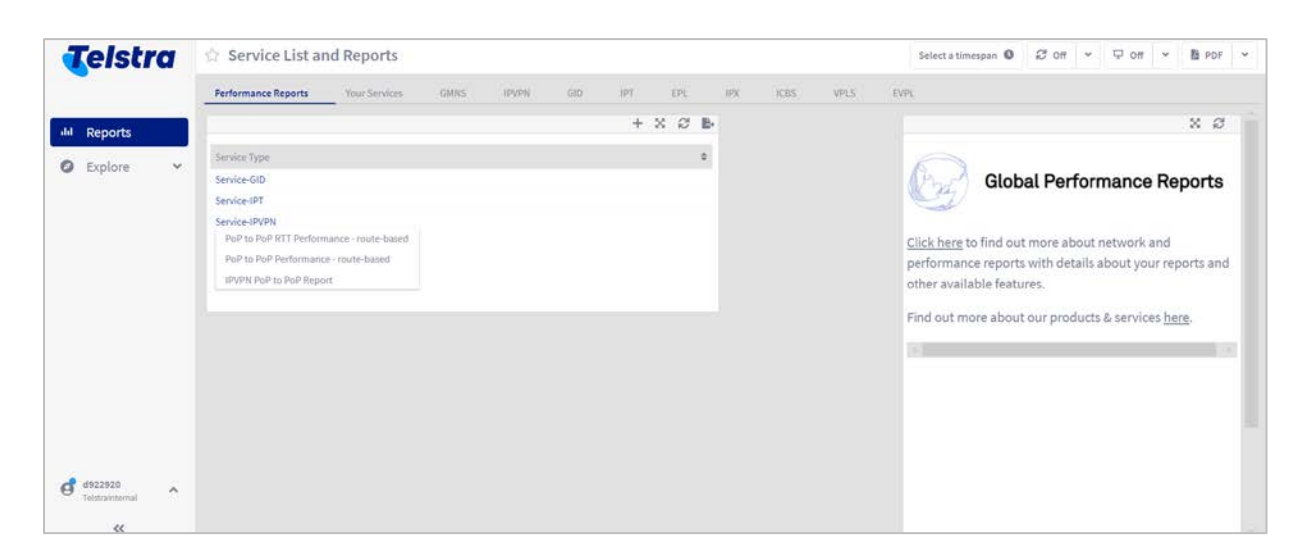

The PoP-to-PoP performance report enables the customer to view how Telstra's overall PoP to PoP performance measures up from a source PoP to a destination PoP displayed in an NxN matrix layout for the IPVPN product.

The reports are available with the following features:

- Allows users to select a report from the various access options available to view network performance (Jitter, Round Trip Time, and Packet Loss Ratio).
- Users can select sites ("From" and "To") and Class of Service to view the network performance.
- Users can choose to view the report for different timespans and the report can be extracted as a CSV/pdf.

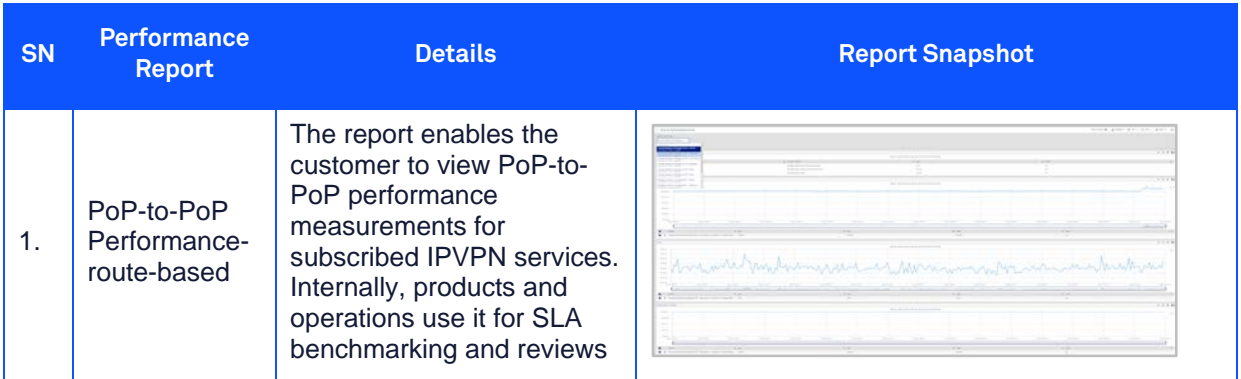

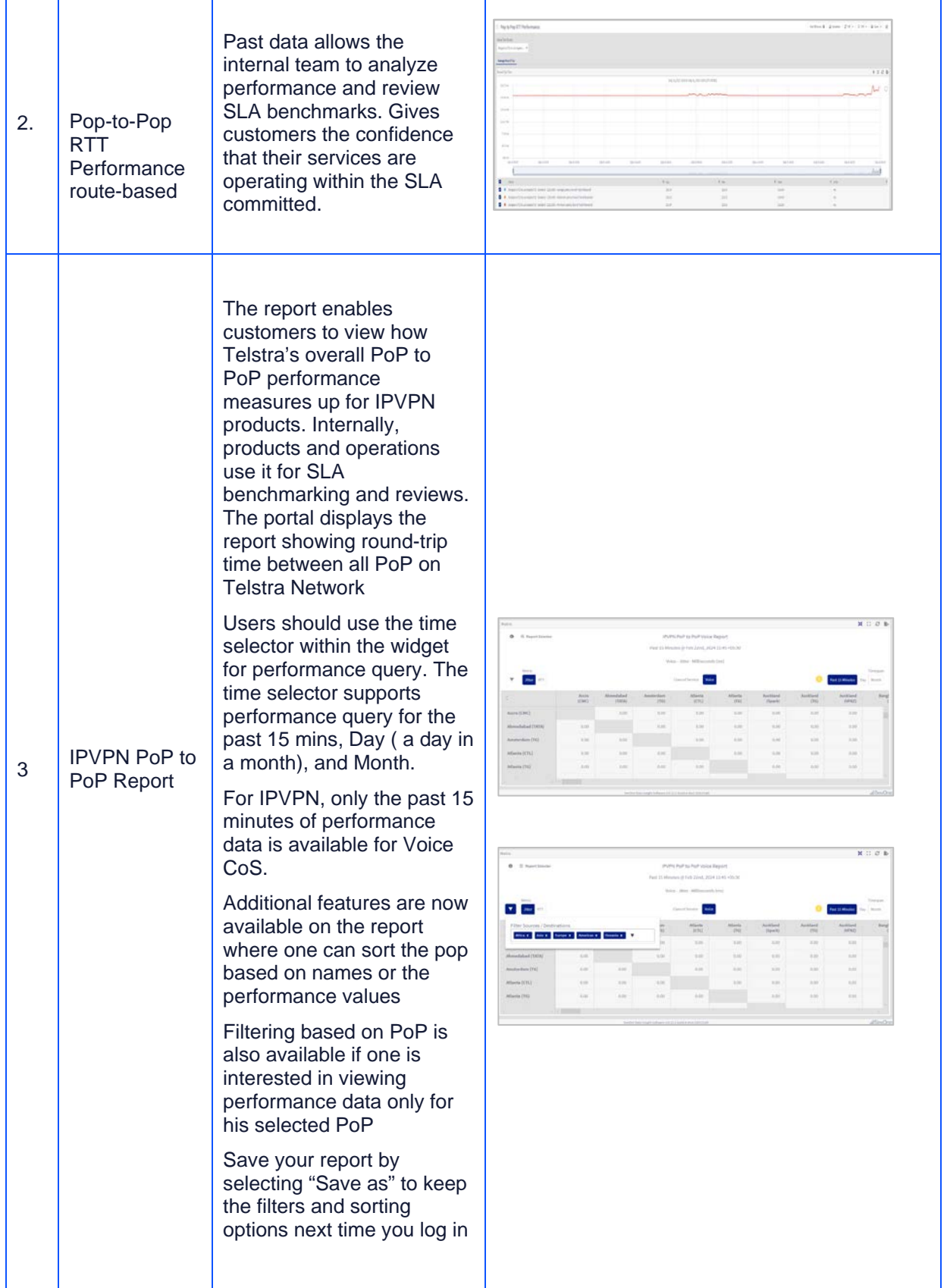

# <span id="page-29-0"></span>16 FAQs

**1. I have access to C3 Portal where I see my current reports, will I also have access to Telstra connect?**

C3 Portal is decommissioned. Customers are encouraged to access the Network and performance reports via the Telstra Connect portal

#### **2. I need to give access to more of my colleagues on Telstra Connect.**

If you are an admin or have permission to create additional users as shown below, you can give access to Telstra Connect or you can reach out to your Telstra accounts representative.

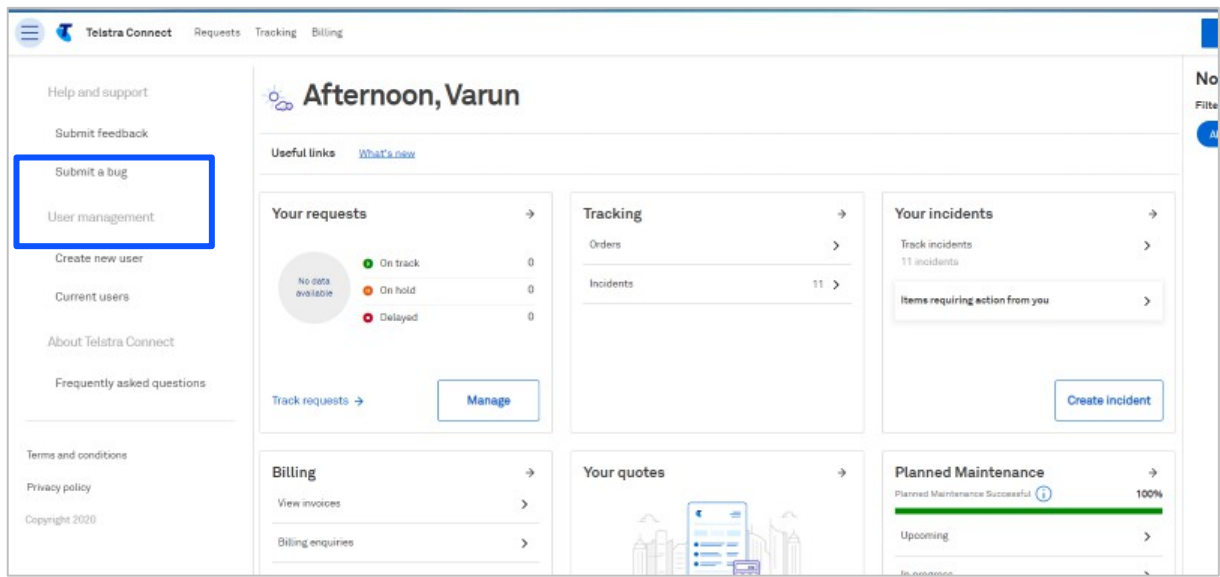

- **3. Can I view reports for all my managed customers?** Yes, refer to section 3.
- **4. I don't see the Customer ID when I click on Change Tenant.** Please contact your Telstra Representative to provide access to the requested customer ID.
- **5. I don't see any services under the product section.** Try changing the Tenant (customer ID) as mentioned in section 13. If you still don't find the service, then there is no service under the mentioned product for your company.
- **6. Can I view reports under the different time zone and times?** Yes, all reports can be viewed in different time zones, refer to the section for more details.
- **7. Can I customize the report to suit my need?** Yes, one can customize the report post creating a copy of the report as mentioned in the section. We do however recommend using the standard reports made available from Telstra's side.
- **8. Can I schedule the report to be delivered to my email ID or other email IDs?** Yes, one can schedule the report as shown in section 11.
- **9. I need to provide access to my colleague for the network and traffic reports.** Access can be provided by giving access to your colleague by creating a new user if you are an admin or by contacting your service manager.
- **10. Whom do I contact if I have an issue with my reports or the content in the reports?** Please contact your service manager or contact the Global service desk via Telstra connect by raising an incident or a request as shown below.

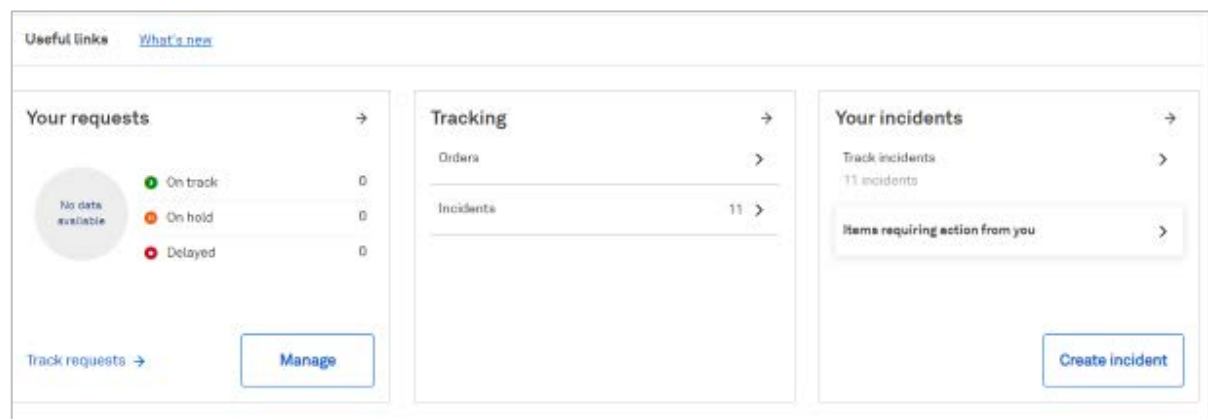

- **11. How do I get more details about Telstra Connect and all the available features?** Please find all the details about Telstra Connect by visiting the site [https://www.telstra.com.hk/en/telstra-connect.](https://www.telstra.com.hk/en/telstra-connect)
- **12. Can I save and share a copy of my report with my team members?**

Yes, a saved report (personalized report) copy can be shared with your team members. A public report is available to all your team members, while a report in private mode is only available to you.

#### **13. Why are IPVPN Services showing an additional service ID having VLAN in it?**

VLAN services (HKG VLAN 12345) internal services to Telstra representing the logical separation of traffic within an IPVPN service, while the original service naming conventions (HKG GIP 12345) will continue to be the service ID on which invoices are sent. One can search their services using both VLAN or GIP service ID, however, if there is any issue to be raised, please continue to use your service ID having GIP in it.

#### **Old format:** HKG GIP 12345 **New format:** HKG VLAN 12345 (HKG GIP 12345)

**14. Will the changes to the original report also be reflected in my saved copy of the report?** No, the changes will not be applied to the personalized copy of the report. One will have to recreate the report.

#### **15. Can I change the default time zone of the report?**

By default the reports are in the UTC zone. However, you can change the time zone directly on the report page. If you need to change the time zone for all reports by default, please contact your service manager or drop an email to [telstraconnect@team.telstra.com](mailto:telstraconnect@team.telstra.com) with your login email ID.

#### **16. How can I give access to the reporting page to my colleague?**

Telstra Connect access is required to access the reporting page. Please contact either your Telstra Connect admin user or your Telstra representative to provide access to Telstra Connect.

#### **17. The "Continue" button in the re-direction pop-up is disabled.**

The continue button will only be enabled if MFA (multi-factor authentication) is enabled. It is an additional security feature where you will also get a login code on your email ID used for logging in to Telstra Connect.

One can get the same enabled by an admin user for your company or by sending us the request at [telstraconnect@team.telstra.com](mailto:telstraconnect@team.telstra.com)

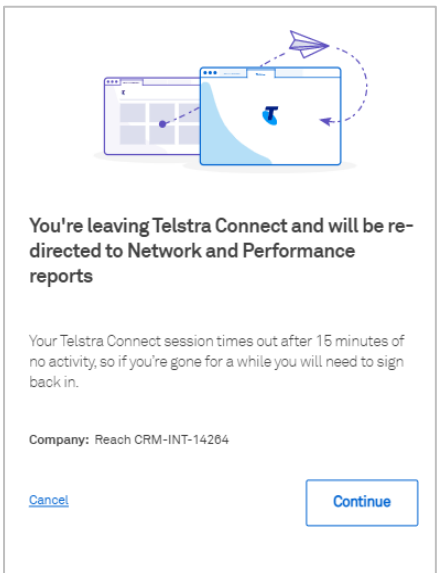

**18. Can I select or filter only the POP's which I have services on?**

Yes, the new performance reports now support filtering and sorting options, click on the filter icon to select the source and destination POP's.